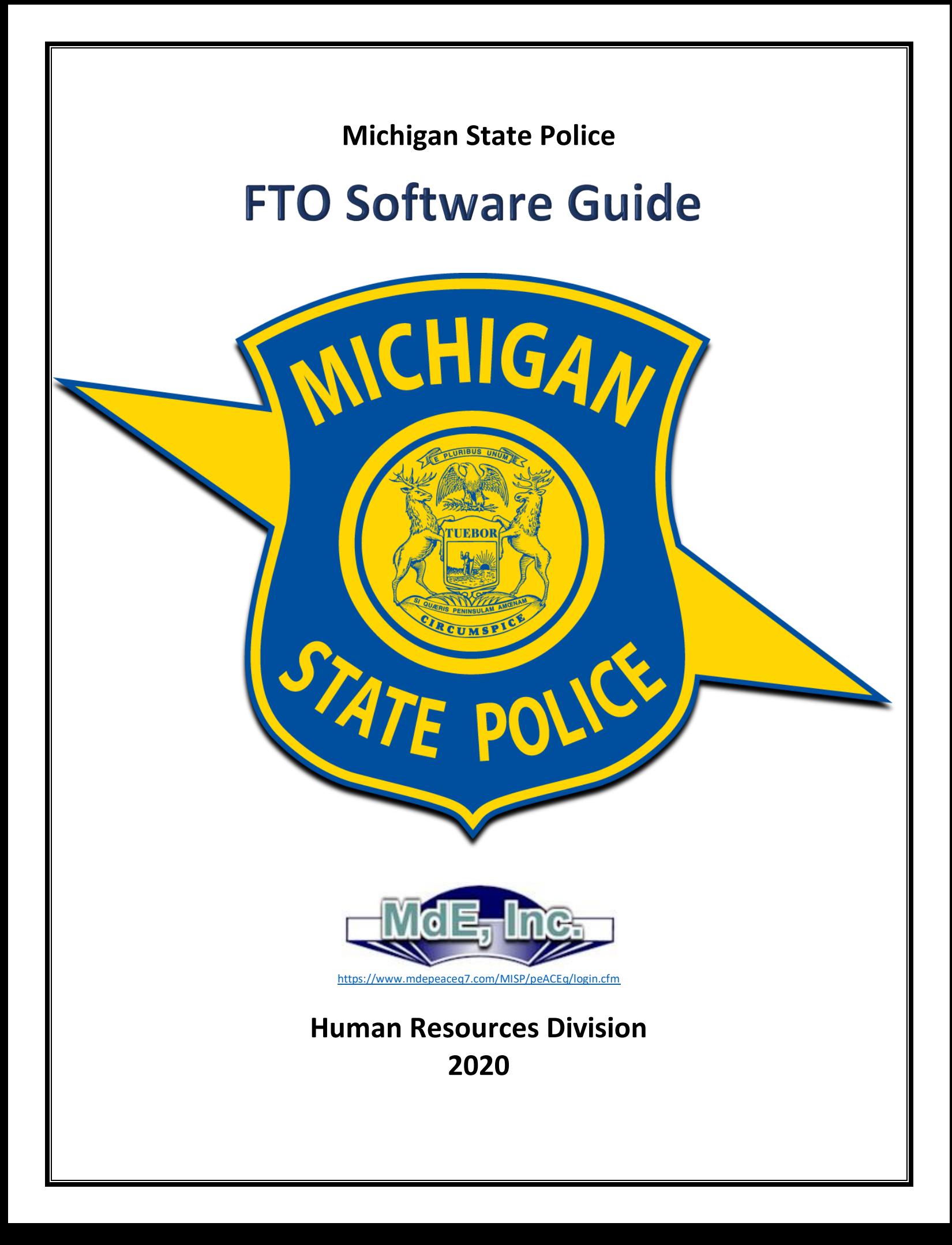

Page intentionally left blank

# **Table of Contents**

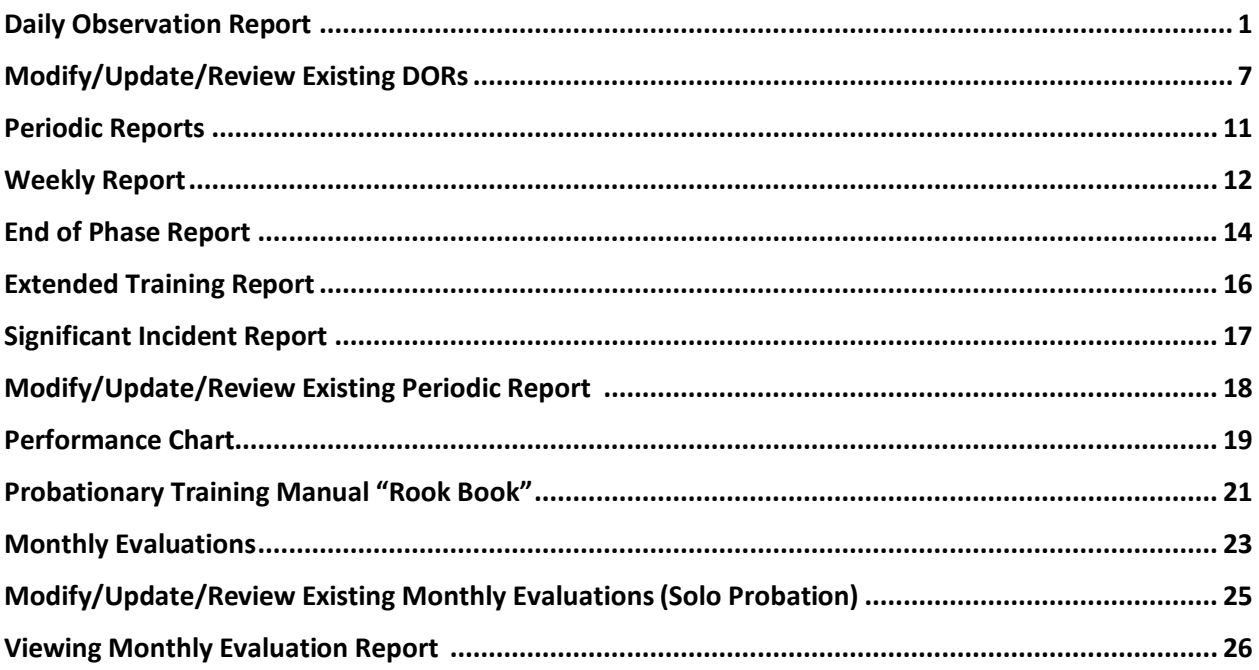

# **Daily Observation Report (DOR)**

A DOR shall be created every day a probationary enforcement member is scheduled to work during the FTO program. Each scheduled workday will fall into one of three categories: Non-Rated Training Day, Rated Training Day, or Inactive Day. Both non-rated and rated training hours must be recorded on the DOR to track which week/phase in the training program the probationary enforcement member has reached. FTOs shall not record training hours for inactive days.

## **Training Hours:**

For probationary troopers, a maximum of eight training hours will be carried on the DOR, regardless of 10 or 12 hour shifts. FTOs for probationary motor carrier officers and state property security officers shall carry the number of hours during the shift. The number of training hours recorded on the DOR must not exceed the number of working hours for a scheduled shift. (Example: You work 2 hours overtime due to an arrest on a scheduled 10-hour shift – only 10 training hours shall be recorded on the DOR even though you worked a total of 12 hours for that shift.) However, if leave-time is used prior to the completion of a scheduled shift, only the number of actual hours worked shall be recorded on the DOR. (Example: The probationary enforcement member becomes ill after working 5 hours of a scheduled 8-hour shift and uses 3 hours of sick-leave – only 5 training hours shall be recorded on the DOR.)

## **Non-Rated Training Day:**

Non-rated training days are used throughout the FTO program to instruct, demonstrate, learn, and practice the skills necessary to become a solo probationary enforcement member. Non-rated training days are also used as extended training to correct performance deficiencies in need of improvement. Training hours must be recorded on the DOR when non-rated training hours are used.

## **Rated Training Day:**

Rated training days are also used throughout the FTO program to instruct, demonstrate, learn, and practice necessary skills; however, performance ratings are given to evaluate the probationary enforcement member's performance in each applicable rating category for the scheduled work shift. Training hours must be recorded on the DOR when rated training hours are used.

## **Inactive Day:**

Occasionally, it may be necessary to use an inactive day. Inactive days are used when a probationary enforcement member is assigned to work with another enforcement member who is not a trained FTO, if the probationer uses a sick-day or other form of leave from a scheduled shift, or if the probationary enforcement member is not actively training to learn the skills of their job (Example: Court, DT/First Aid Refresher, Desk Assignment, etc.) **No** training hours will be recorded on the DOR when an inactive day is used.

#### **Creating a New DOR:**

After logging into the [FTO Software,](https://www.mdepeaceq7.com/MISP/peACEq/login.cfm) use the filter to select the district and post the probationary enforcement member is assigned, then click the "Apply" button:

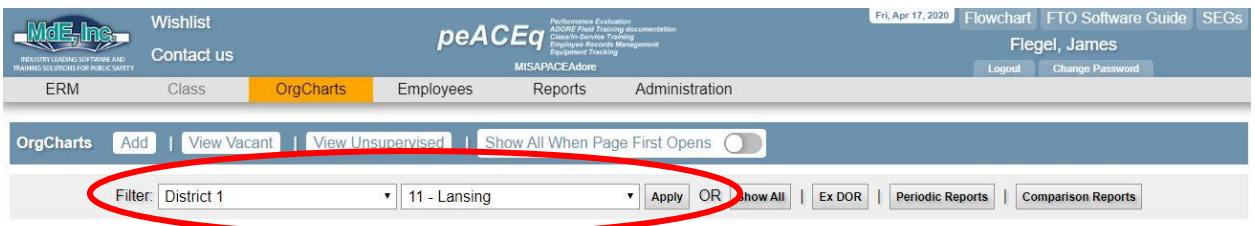

After the list of personnel populates into the organization chart, select "New DOR – P/Tpr" from the left drop down menu for the appropriate probationary enforcement member (listed as "Trainee" in FTO software):

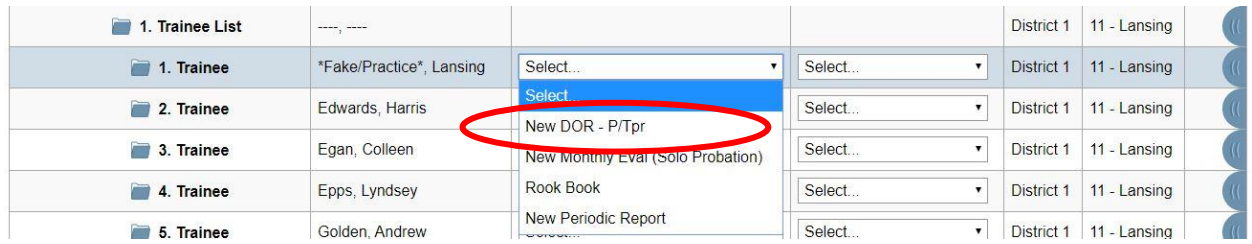

From the new DOR screen, the DOR number will automatically prefill with the next number in sequential order. Select the appropriate week and phase from the dropdown boxes. Type in the number of training hours for the "Work Hours". A "0" should be used if it was an inactive day.

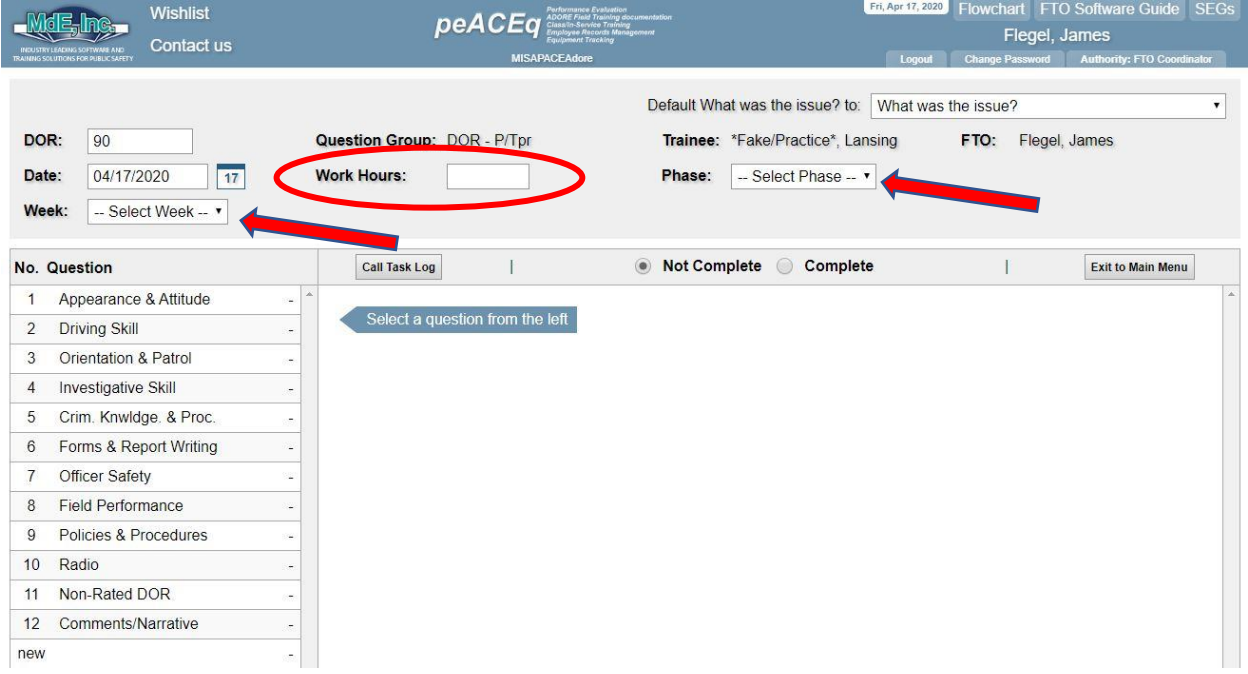

# **Non-Rated Training and Inactive Day DOR:**

If the scheduled shift is a non-rated training day or an inactive day, the FTO must select the "Non-Rated DOR" category and indicate in the comments box why the day was non-rated. Then click "Save Comments".

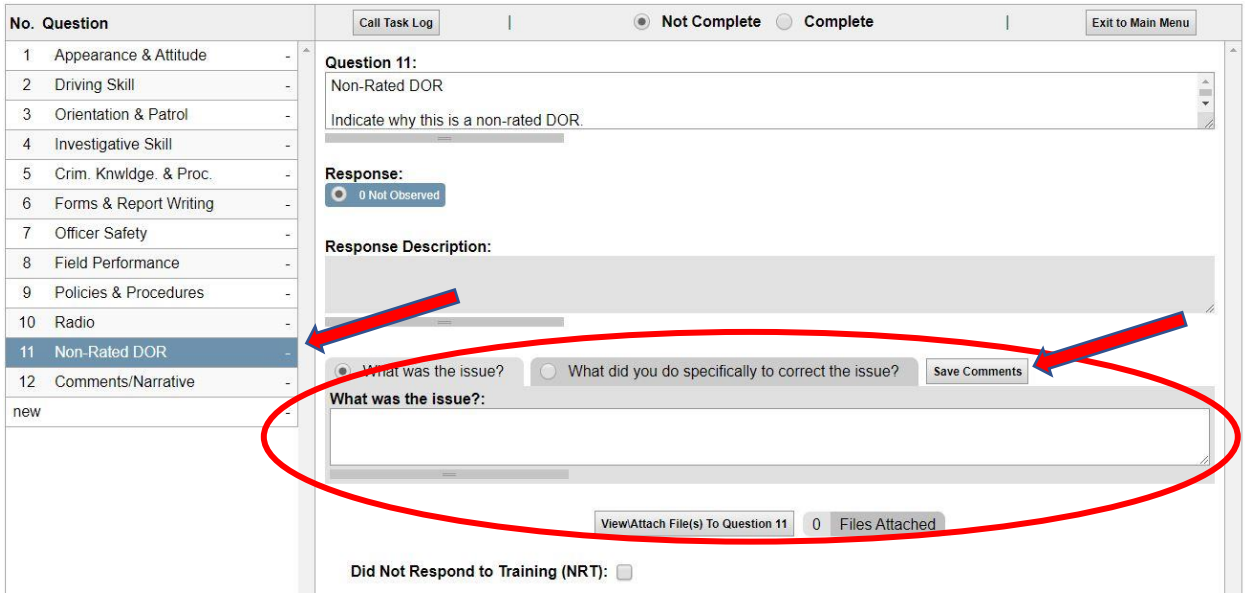

The FTO may also add general comments in the "Comments/Narrative" category.

L.

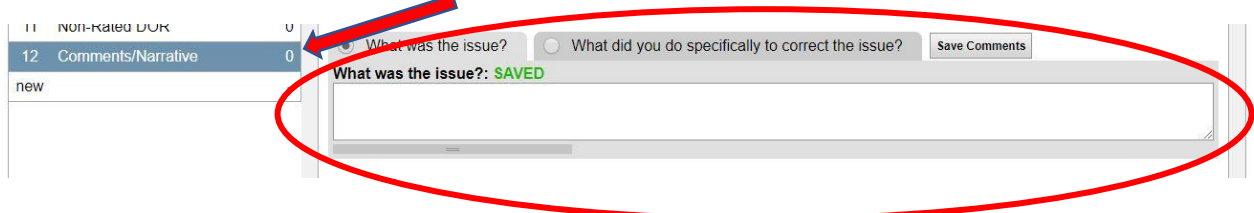

If a noteworthy event(s) occurs during a non-rated training shift, you may choose to record comments about the specific event(s). To enter comments for a rating category for a non-rated DOR, select the category for which you wish to add comments, then select "0 – Not Observed" (default selection.) From there, you may add comments for that rating category in the comments box and click "Save Comments".

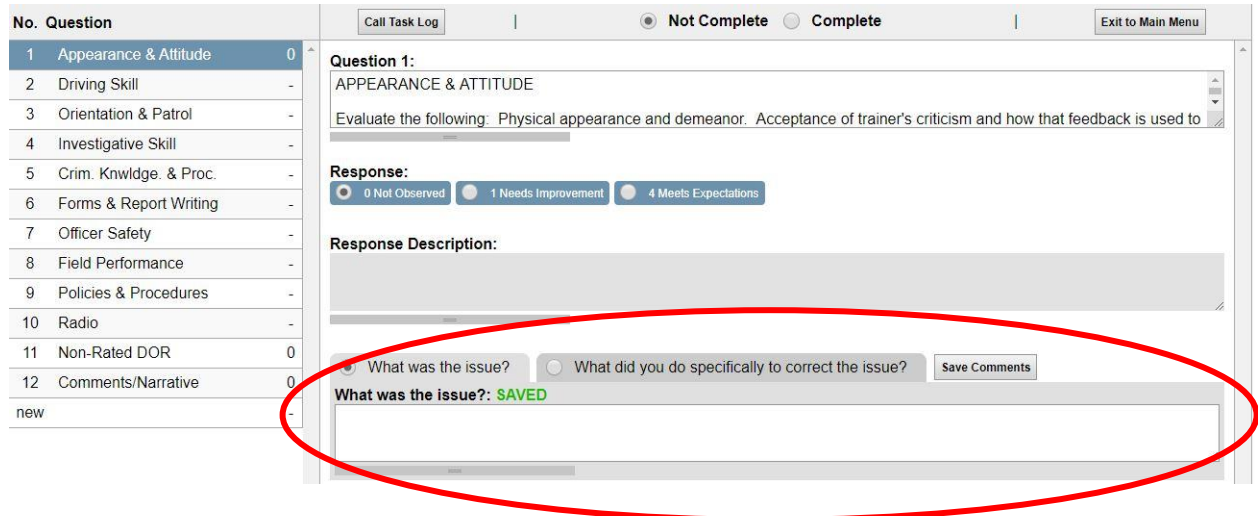

## **Rated Training Day DOR:**

When completing a DOR for a rated training day, first select the rating category and click on it. Then select either a failing score of "1 – Needs Improvement" or a passing score of "4 – Meets Expectations". The appropriate Standardized Evaluation Guidelines (SEG) will auto-populate in the "Response Description" box depending on which rating you selected.

If "Needs Improvement" is selected, the FTO must copy and paste the SEG into the "Comments" box. Below the SEG, the FTO must type in specific examples to describe the performance/behavior to support the rating. Click on "Save Comments" when finished with each comment box.

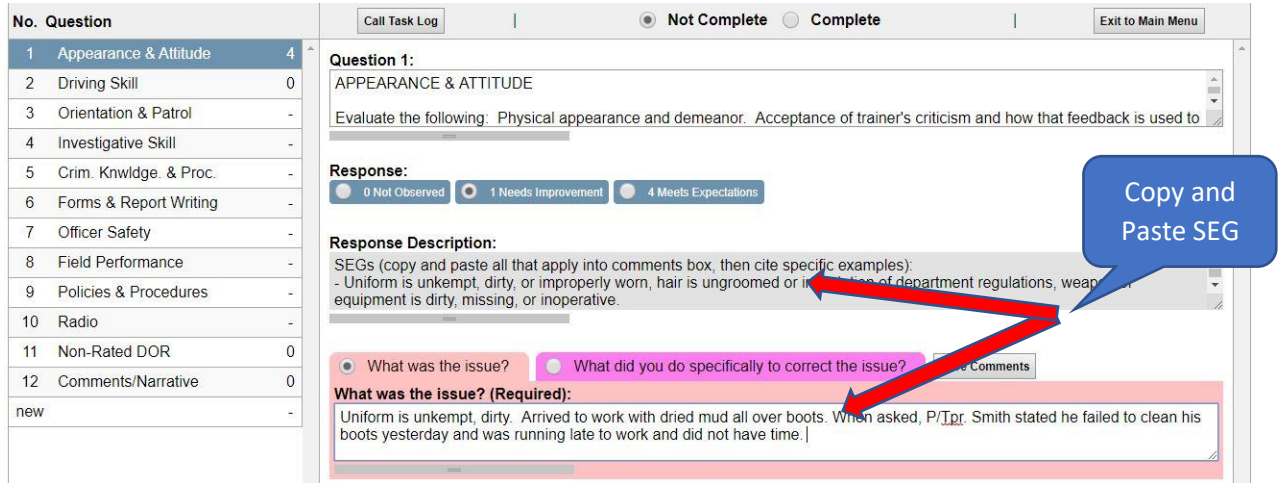

After making comments, check the "What did you do specifically to correct the issue?" button and fill out the comment box. This is **required**. After saving the comments, the FTO must enter the number of minutes used training the probationary enforcement member on how to correct the performance issue on that specific competency. The "Did Not Respond to Training (NRT)" box should be selected if a probationary enforcement member does not favorably respond to daily training and improve. NRT establishes a pattern of behavior and must be properly documented.

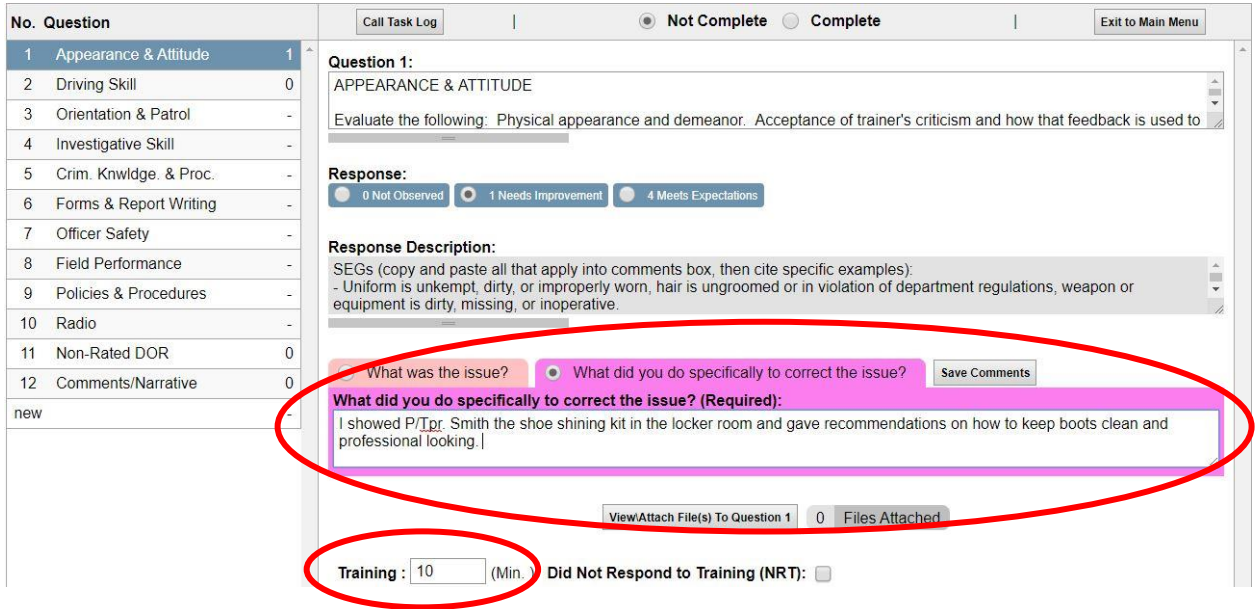

Repeat this process for the remaining performance competencies. Once the DOR is complete, click on the "Complete" button.

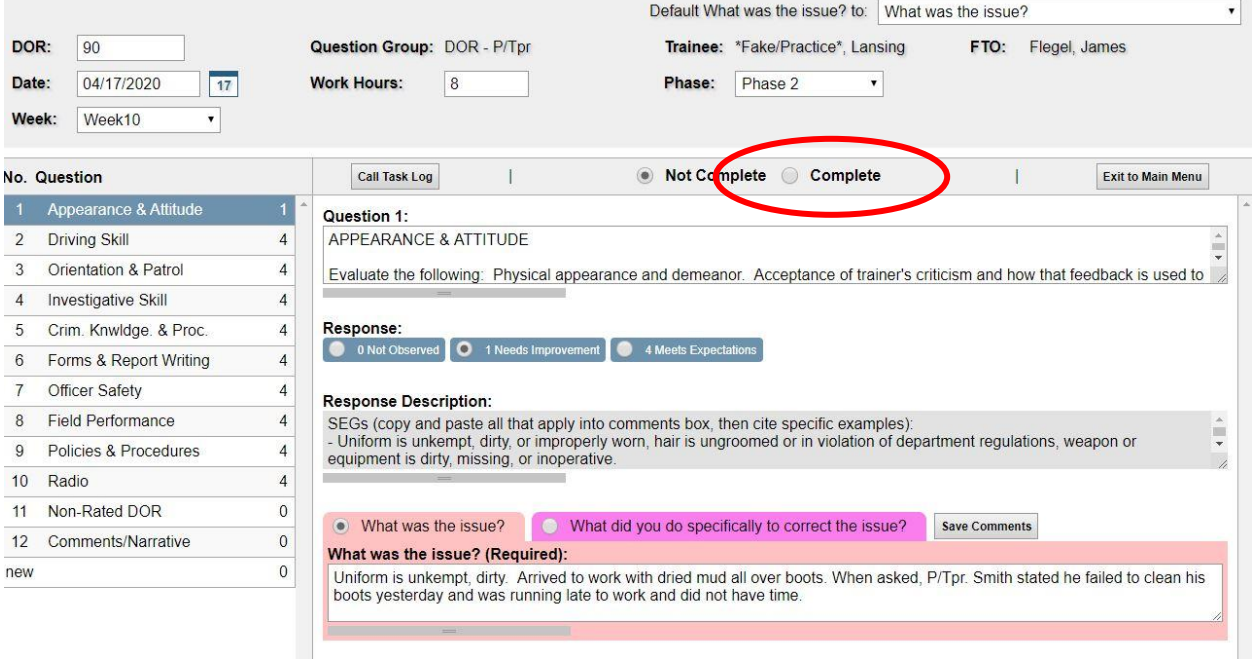

After selecting the "Complete" button, you will receive an automatic message asking if the DOR is complete and if the Rook Book has been updated. If the DOR is complete, select the "OK" button.

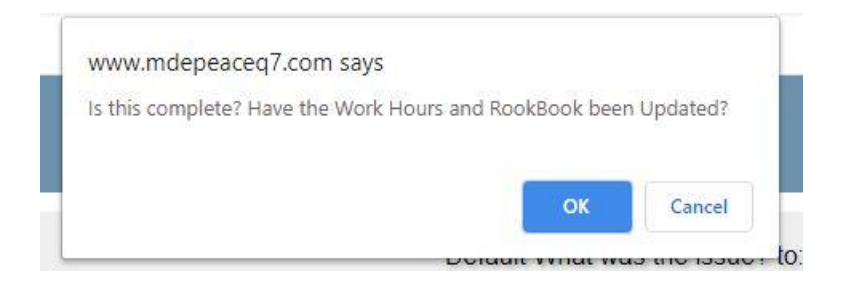

A spell check will automatically run, and the signature page will appear. Type in your password to certify the DOR, then click "Update":

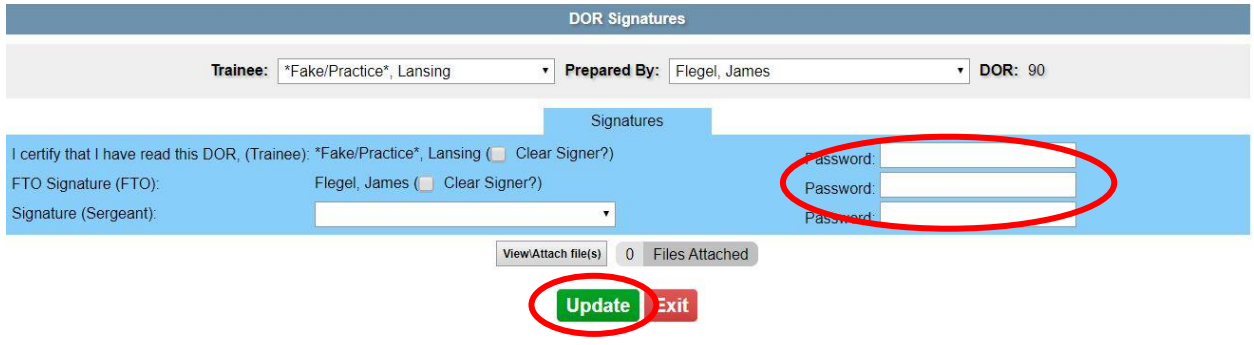

## **Modify/Update/Review Existing DORs**

#### **Modify or Update Existing DORs:**

To modify or update an existing DOR that has not been marked complete, first select "Existing Reports" from the dropdown menu in the right column of the appropriate probationary enforcement member:

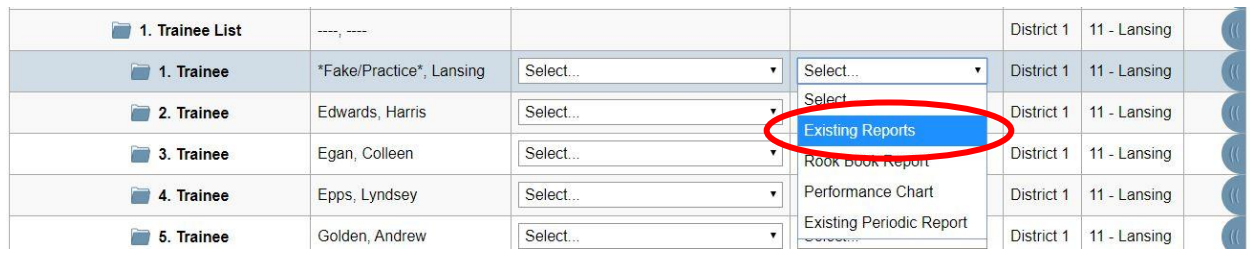

Then highlight the appropriate DOR you wish to modify by clicking on it. After you click on the DOR, the "Modify/Update" button will appear – click that button:

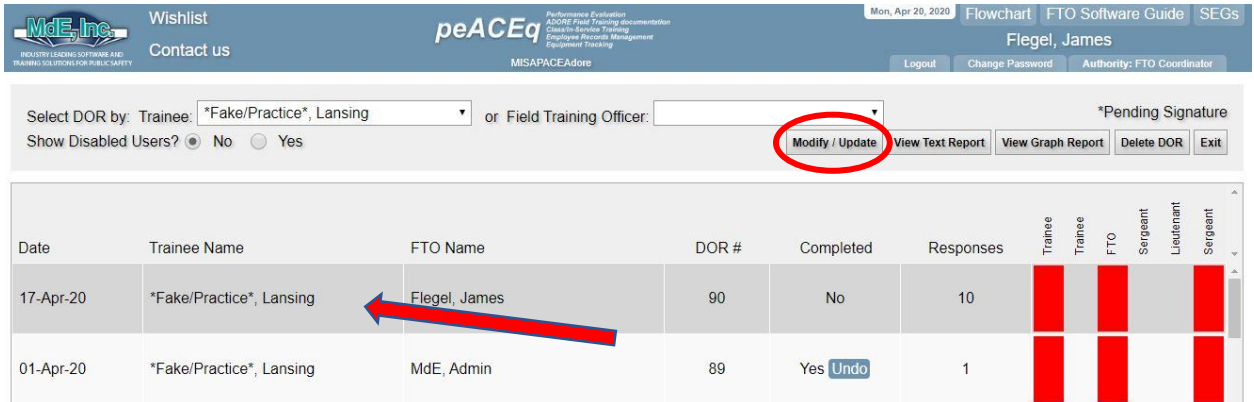

To modify or update a DOR that has been marked complete, a supervisor must first approve the need to modify by clicking "Undo" for the appropriate DOR. This will allow the FTO to go back in and make changes to a DOR that was once marked complete. Once modifications are complete, the probationary enforcement member will review and sign.

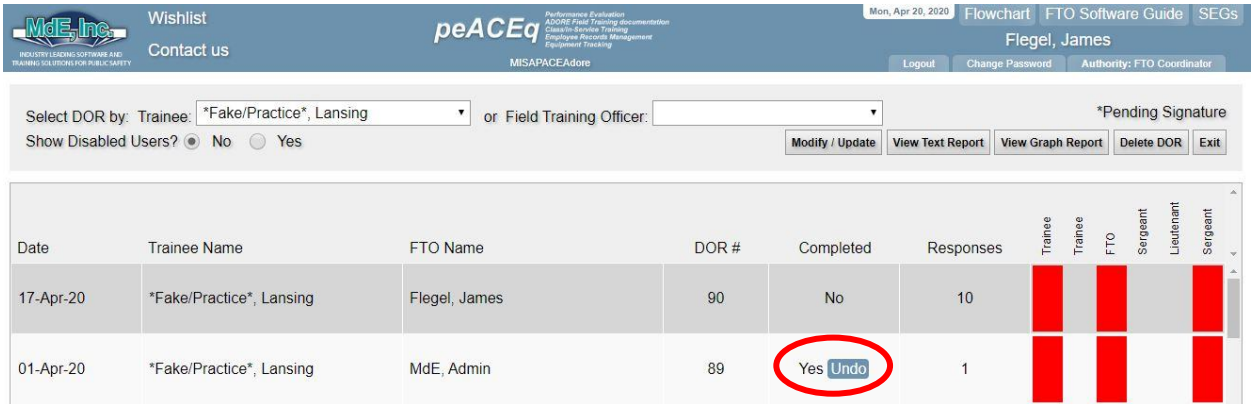

After the "Undo" button has been selected, the DOR can be selected and modified by clicking on the "Modify/Update" button.

The DOR will then be available for modification in the same manner as completing a new DOR, as previously explained:

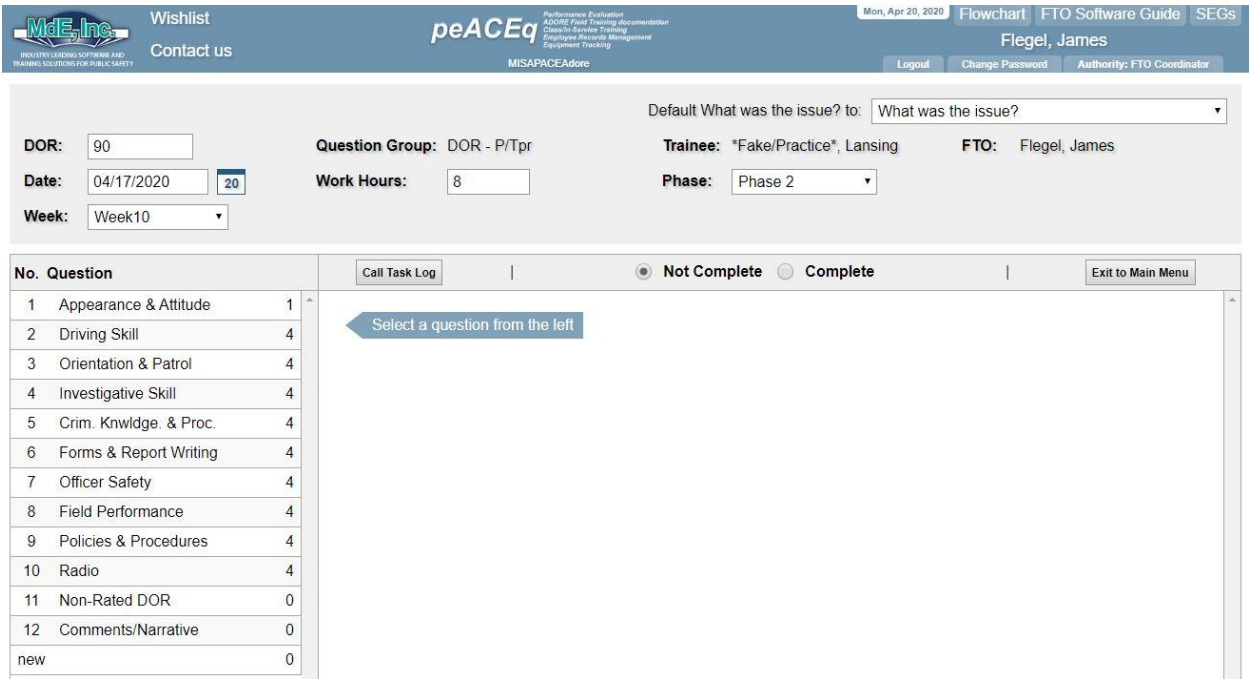

#### **Review Existing DOR:**

To review a completed DOR, select "Existing Reports" from the dropdown menu in the right column for the appropriate probationary enforcement member:

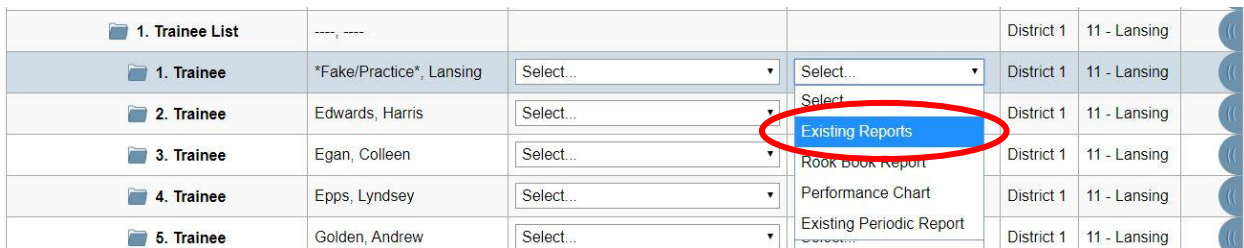

To review the completed DOR, click on the appropriate DOR you wish to review and select "View Text Report":

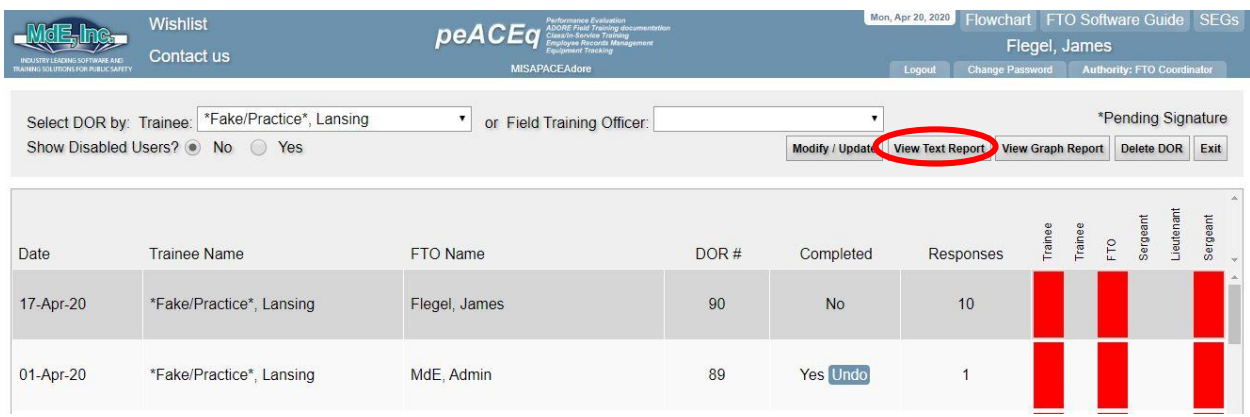

A new tab will appear displaying the DOR in text format for review:

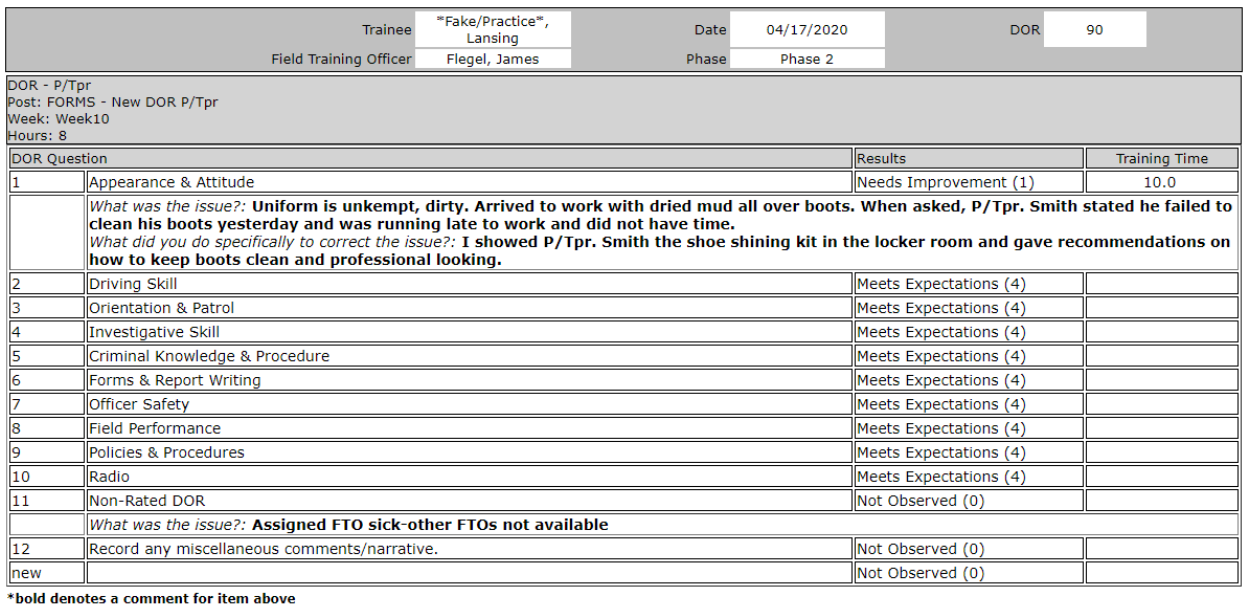

When you are finished reviewing the DOR, you can close the tab at the top of the page.

# **Signing the DOR:**

To sign the DOR, you can click on the red box for the appropriate DOR:

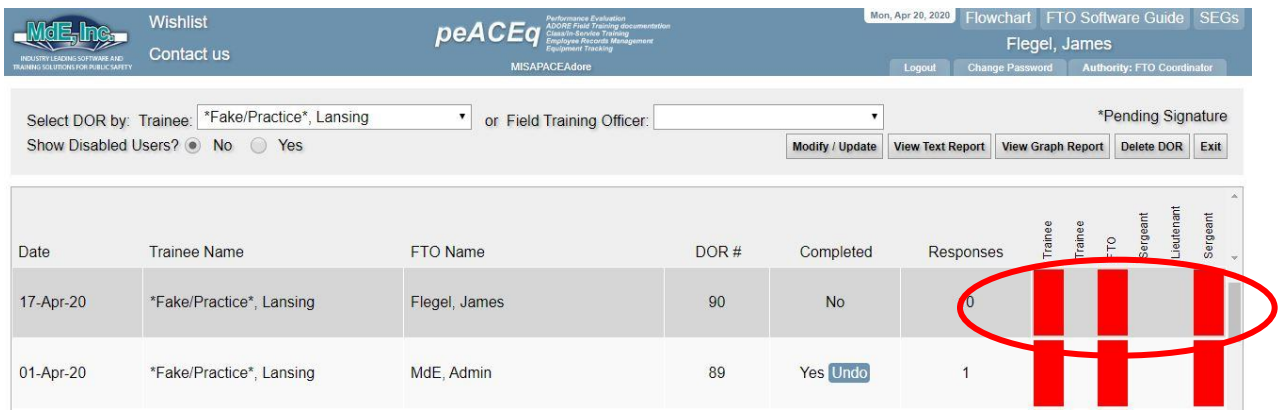

The signature page will then be available to electronically sign the report, certifying the review. Select your name from the dropdown menu (if not prefilled), type in your password, and click "Update":

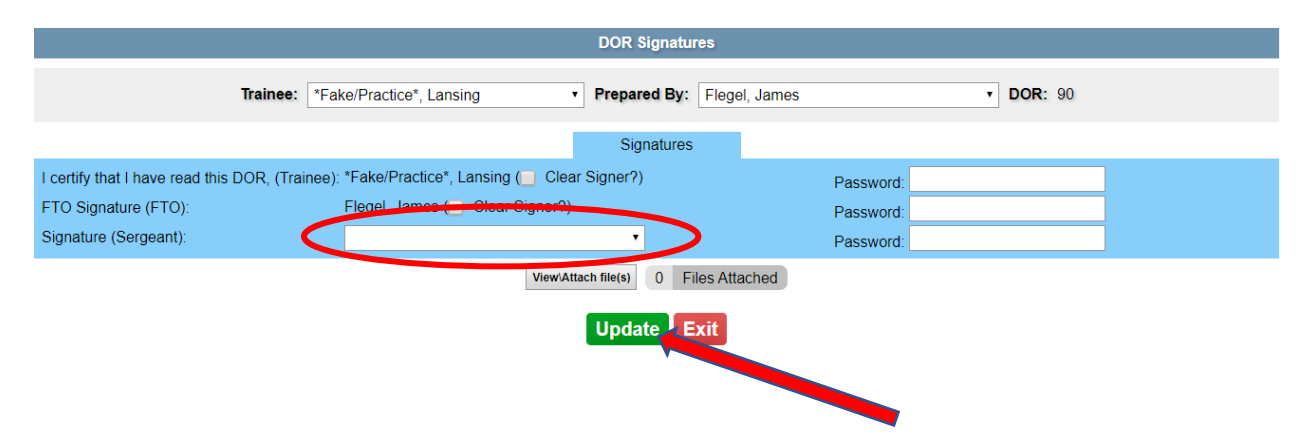

# **Periodic Reports**

Periodic reports include the Weekly Summary Report, End of Phase Report, and Significant Incident Report.

#### **Creating a New Periodic Report:**

To create a new periodic report, select "New Periodic Report" from the left drop down menu for the appropriate probationary enforcement member:

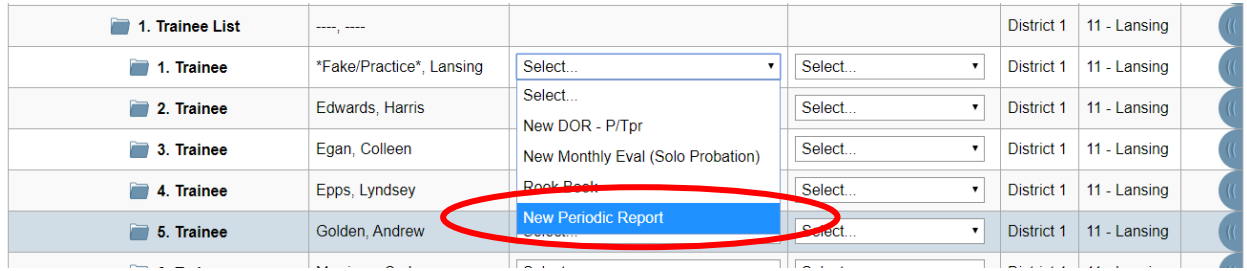

From the next screen, select the appropriate periodic report you wish to create from the dropdown menu on the left side of the screen, then click "Enter/Create New Report":

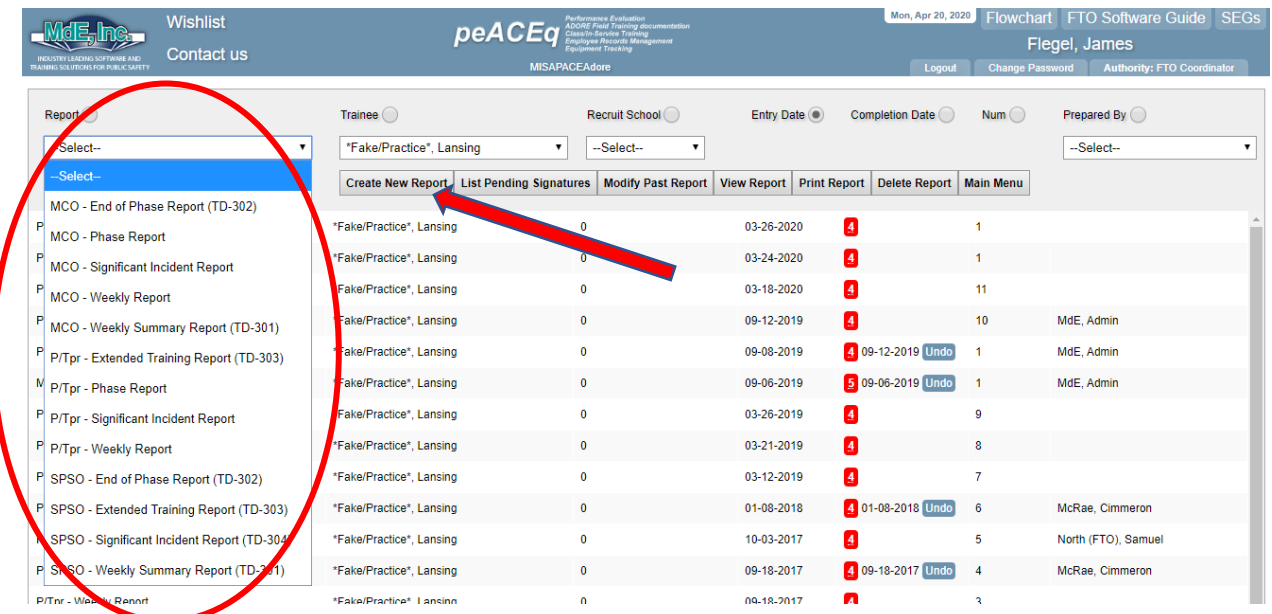

#### **Weekly Report:**

The FTO shall complete the weekly report. Prior to the FTO completing the report, the probationary enforcement member will complete two weekly reflective questions first. The FTO will then complete the remainder of the report.

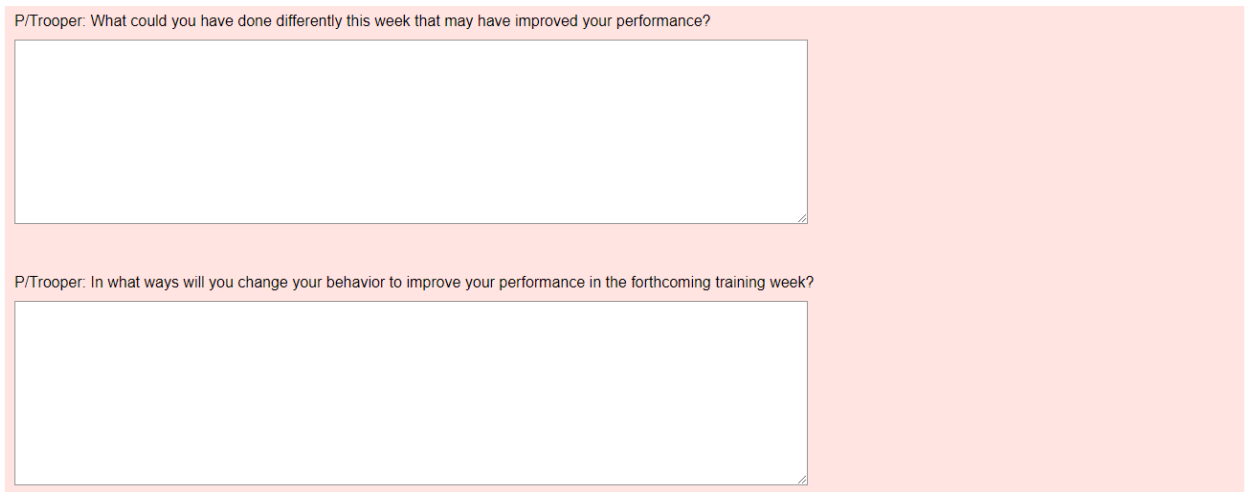

Remainder of the Weekly Report:

Complete each answer field by typing detailed comments in the appropriate box. When the report is complete, electronically sign the report by typing in your password, then check "Update" box.

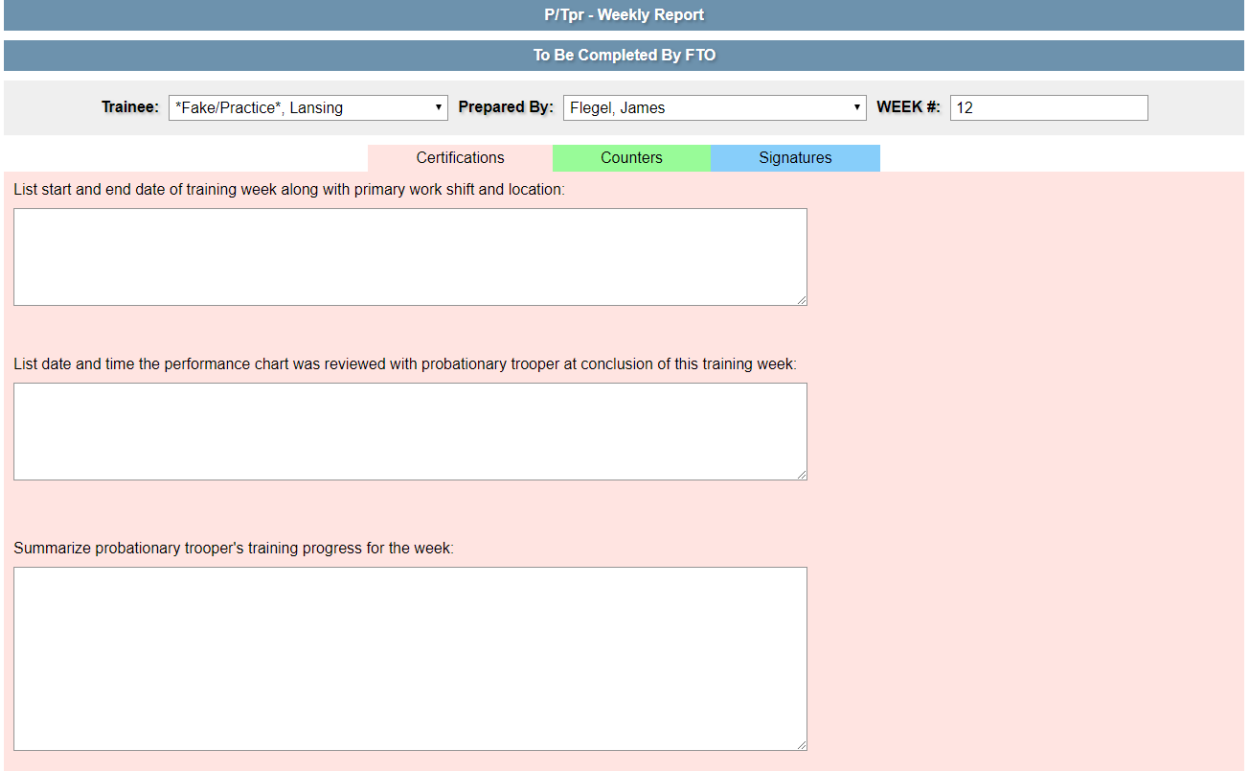

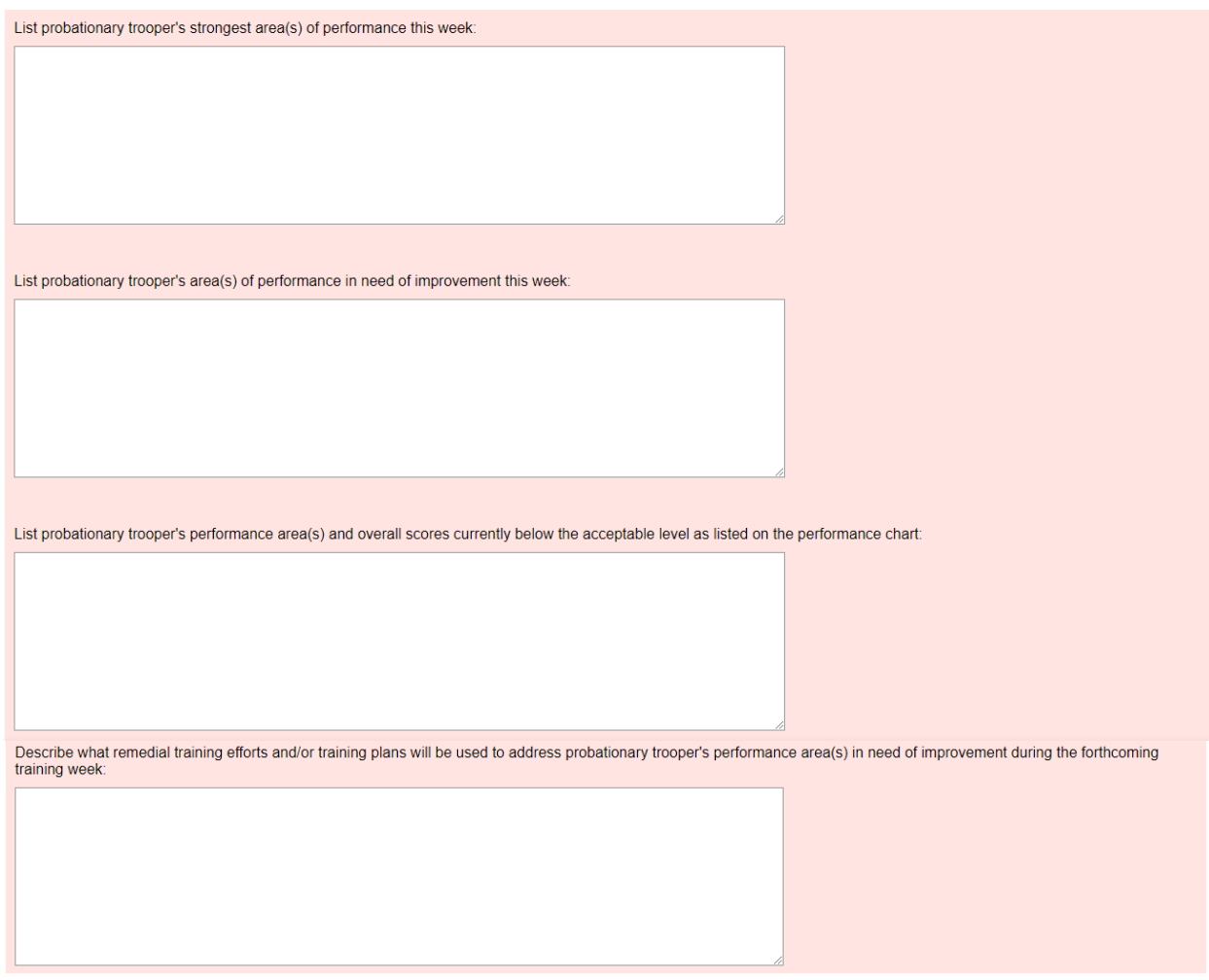

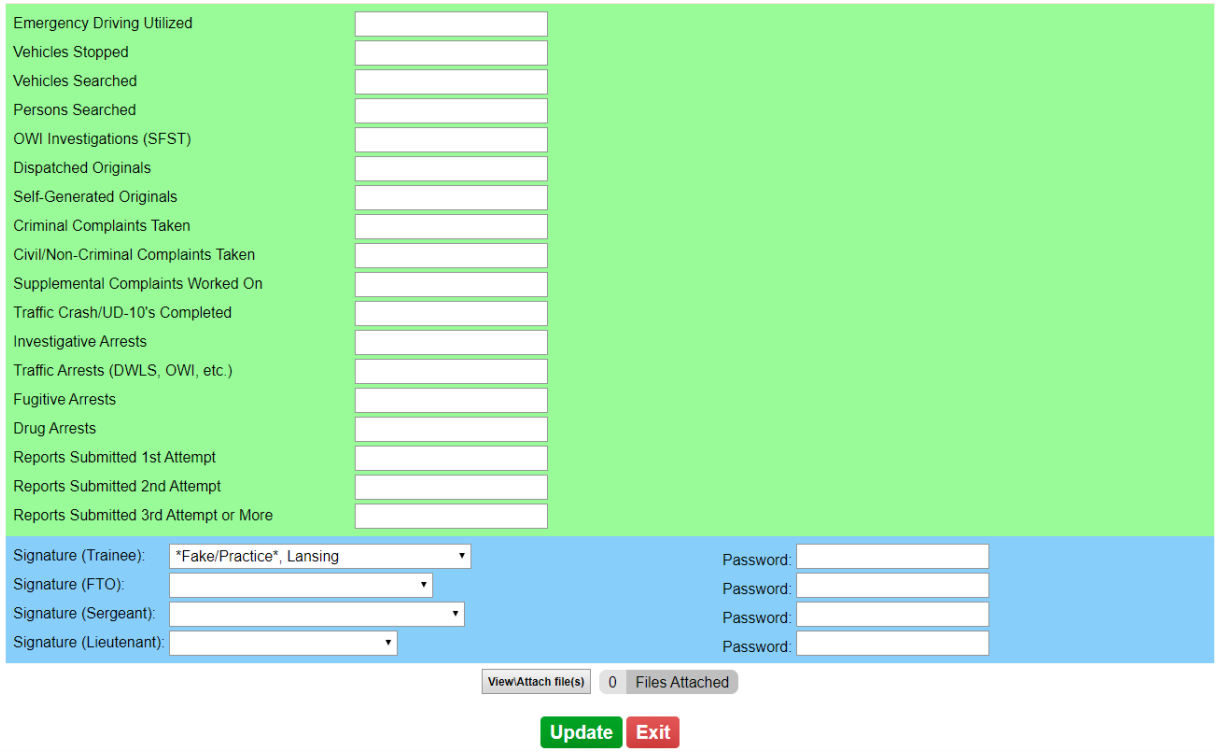

# **End of Phase Report:**

The FTO sergeant shall complete the end of phase report. The end of phase report will be used for the end of phase meeting. When the report is complete, electronically sign the report by typing in your password, then check "Update" box.

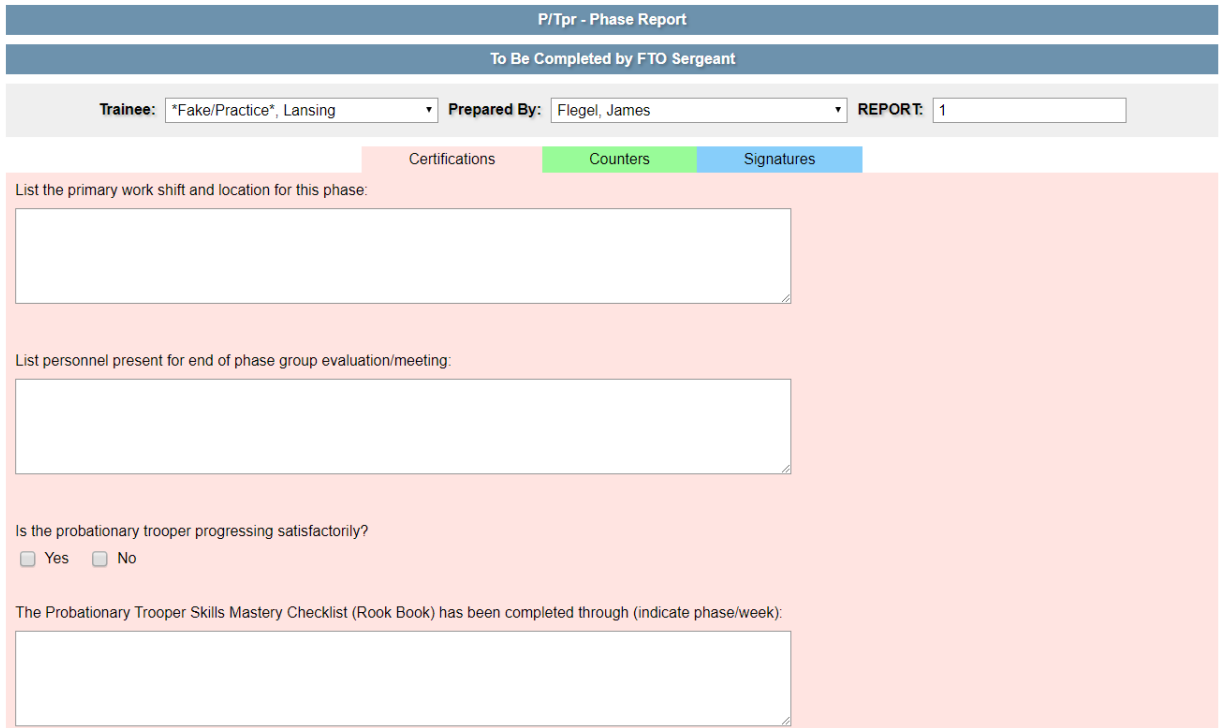

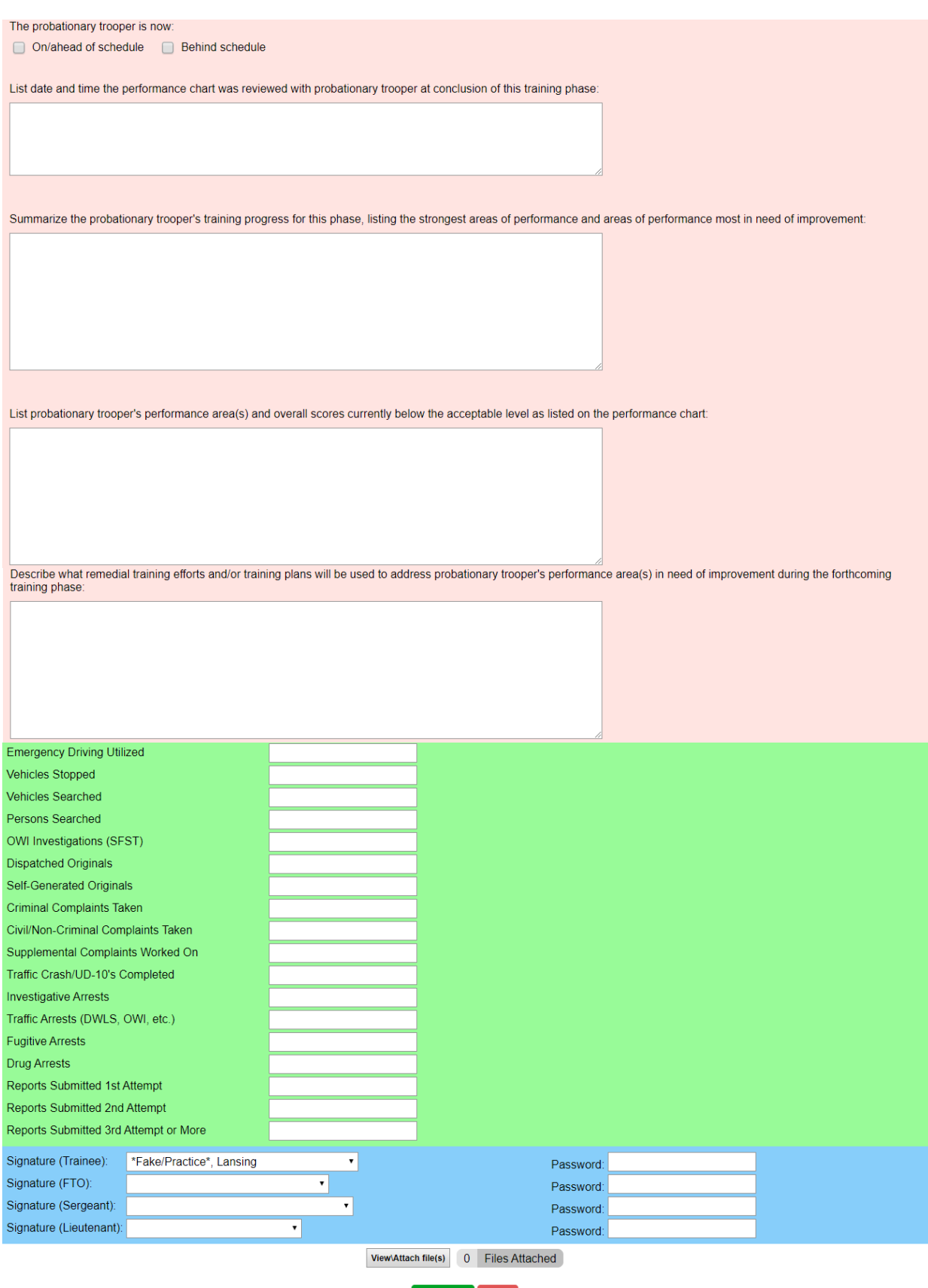

Update Exit

#### **Extended Training Report:**

The FTO shall complete the extended training report in conjunction with the FTO sergeant. The Extended Training shall contain a S.M.A.R.T. (Specific, Measurable, Attainable, Realistic, Timely) plan, objectives, and goals. When the report is complete, electronically sign the report by typing in your password, then check "Update" box.

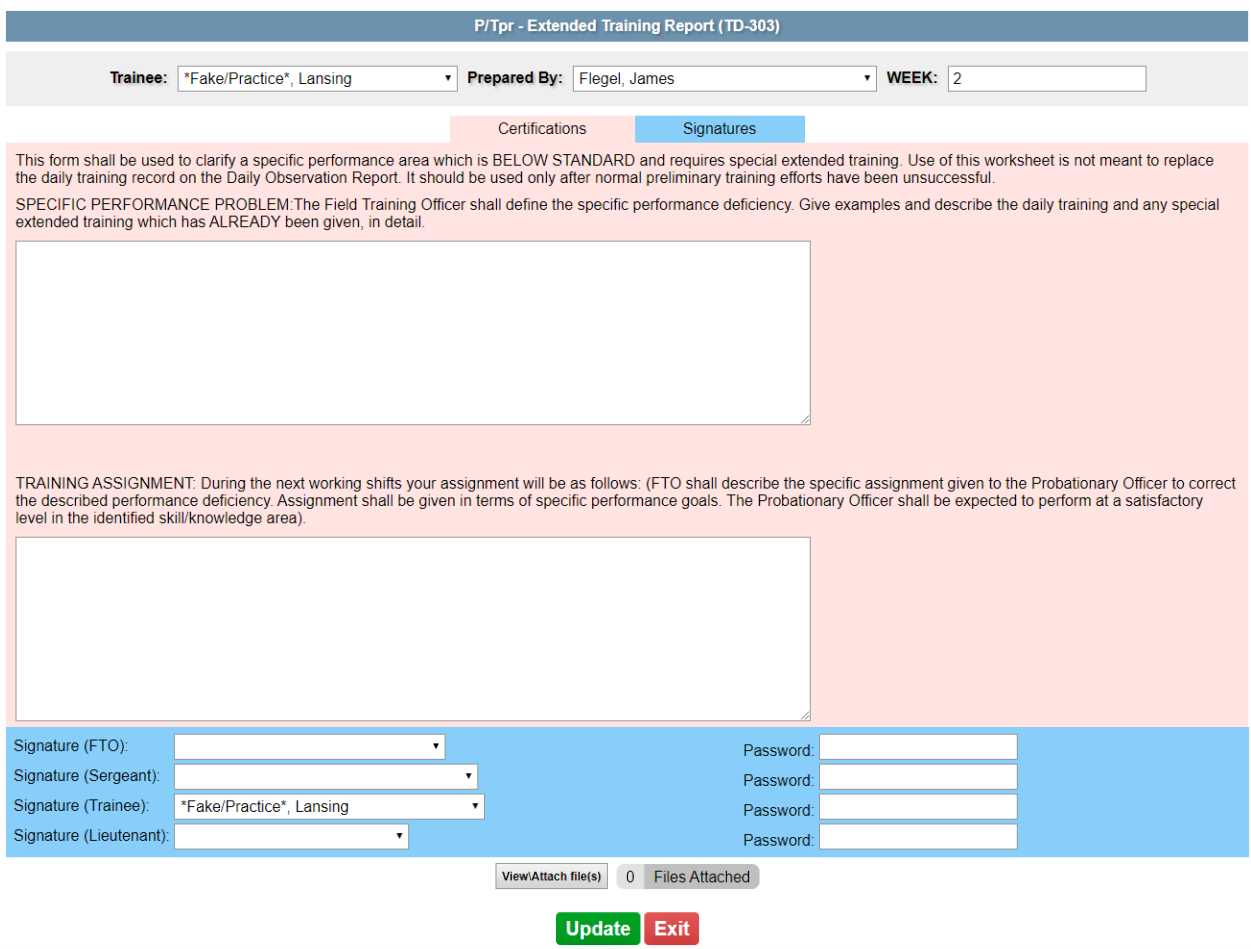

# **Significant Incident Report:**

The significant incident report shall be completed by the FTO. The significant incident report can be either a positive or negative incident. When the report is complete, electronically sign the report by typing in your password, then check "Update" box.

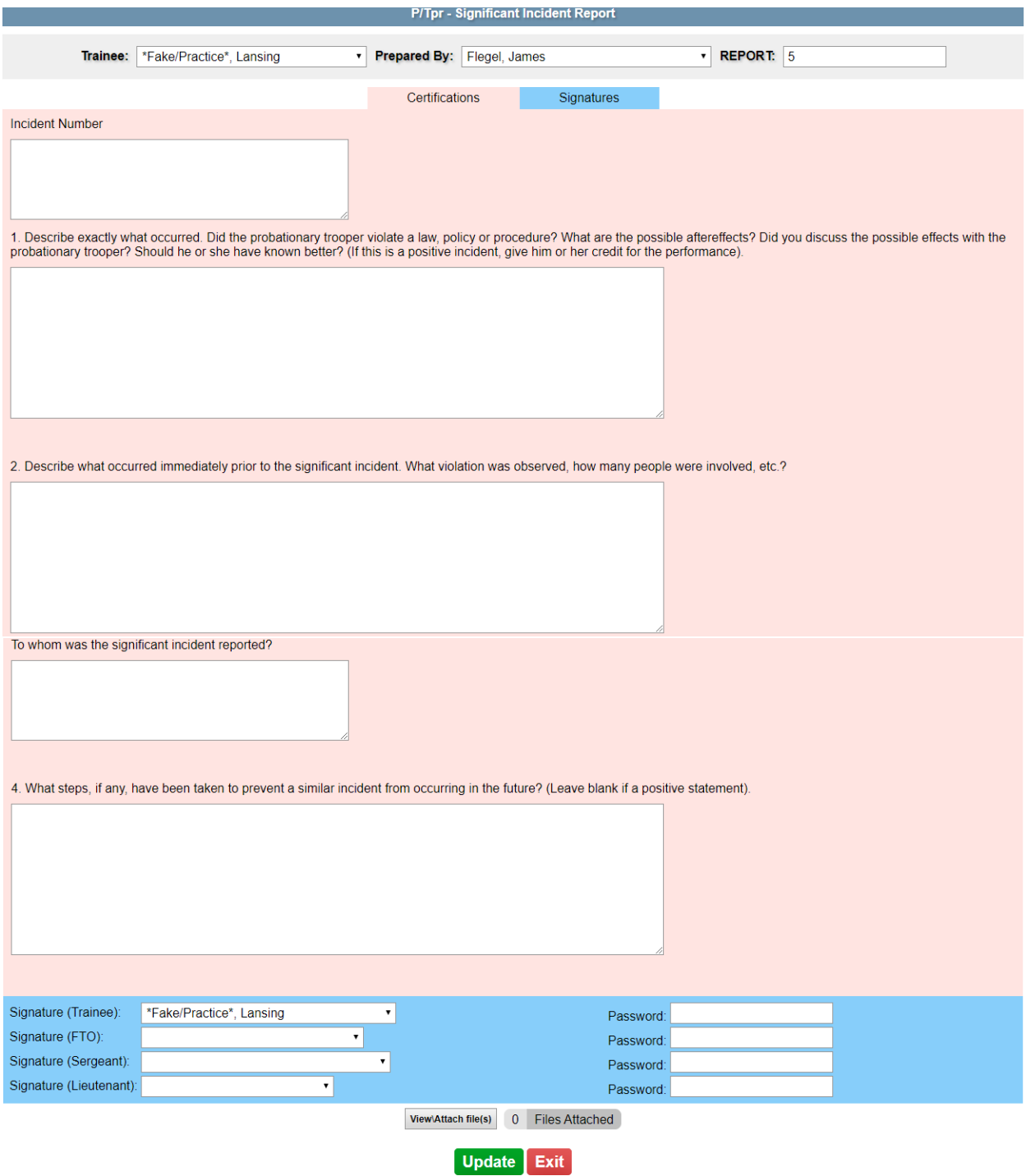

#### **Modify/Update/Review Existing Periodic Report**

To modify, update, or review an existing periodic report, select "Existing Periodic Report" from the right dropdown menu of the appropriate probationary enforcement member:

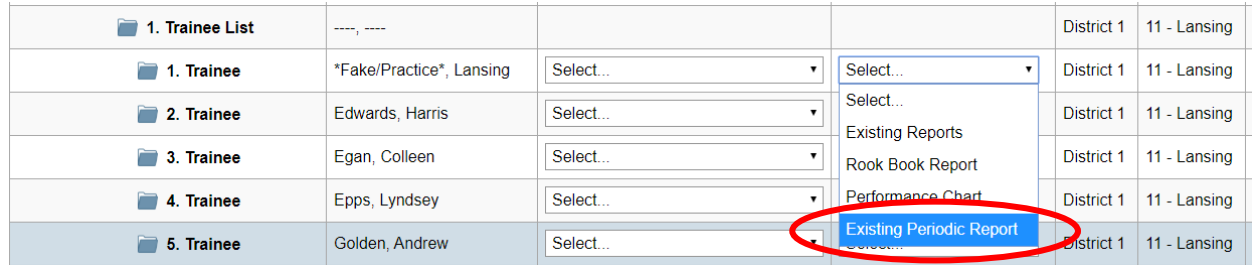

From the next screen, you may click on the "Modify Past Report" button or the red number circled below to modify or update the periodic report. The red number indicates how many people have yet to sign the report. To view the report in text version for easier review, click the "View Report" button and close out of the tab when you are finished.

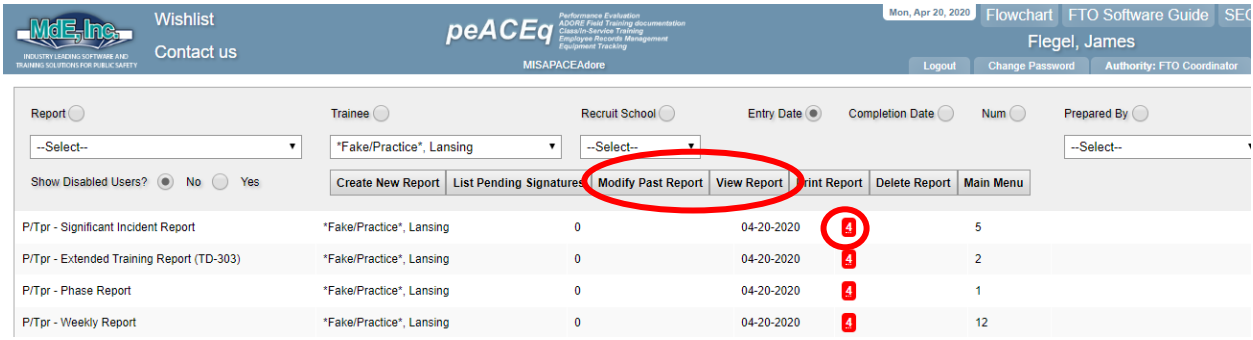

When you are finished modifying, updating, or reviewing the report, electronically sign the report and click "Update".

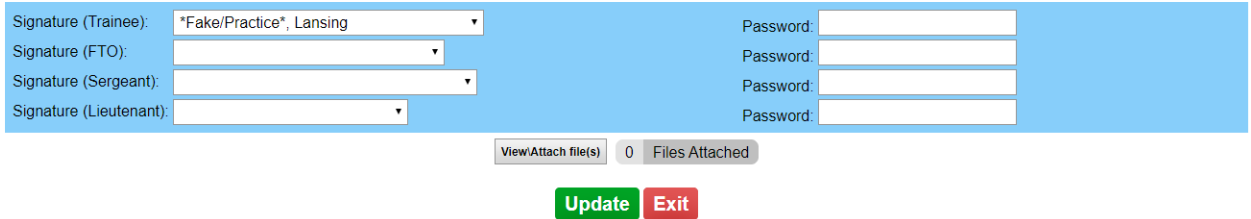

## **Performance Chart**

To view the performance chart, select "Performance Chart" from the right dropdown menu for the appropriate probationary enforcement member:

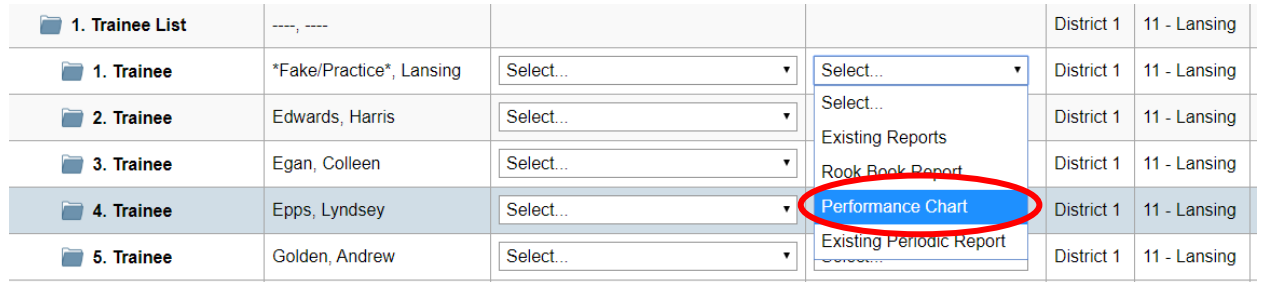

Wait for the next screen to load then select "DOR" from the Question Group dropdown menu. Also be sure that "Ratings (%Passing)" is selected. Leave the start and end dates blank if you wish to bring up the performance chart for the entire FTO program. You may also select a specific date range by clicking the calendar icons. (This is helpful when determining passing percentage for Shadow Phase, which is scored independently). Then click "Generate Report".

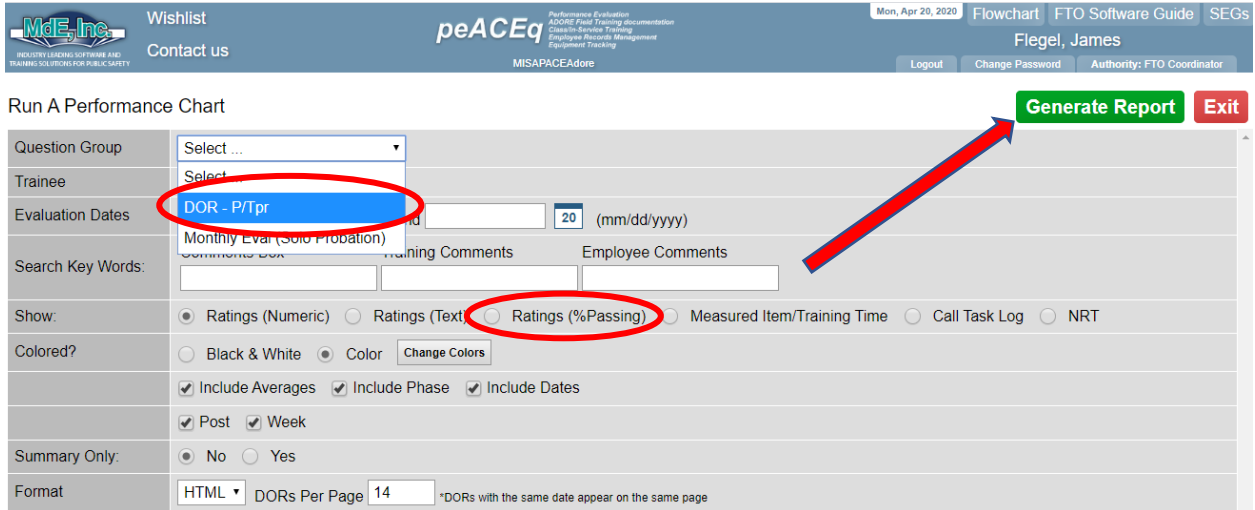

The performance chart will be generated. If you hold the pointer over the boxes in each column, the written comments will appear (if applicable):

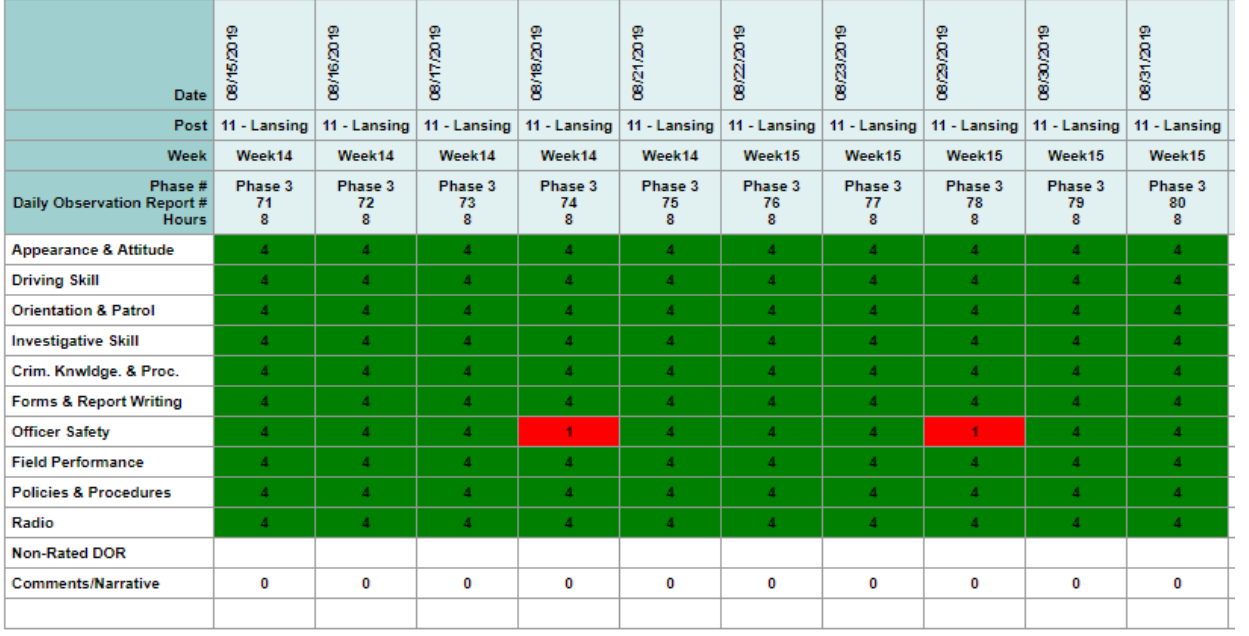

<del>. . . . . . .</del> . . . .

# **Probationary Training Manual "Rook Book"**

To update the Rook Book, select "Rook Book" from the left dropdown menu for the appropriate probationary enforcement member:

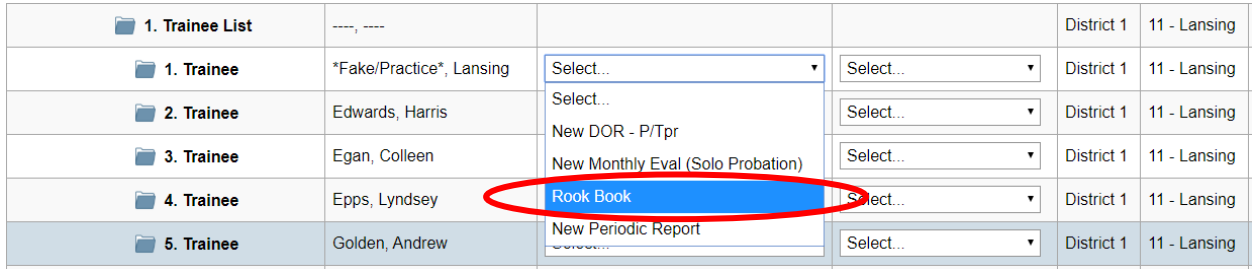

On the next screen, select the Rook Book check-off list you wish to view from the dropdown menu:

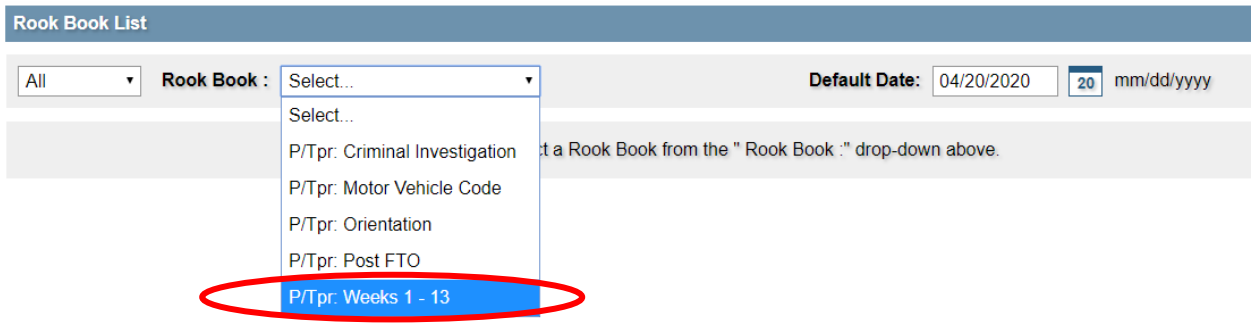

To mark an objective complete, click the box for either "Verbalized" or "Performed" or both. If an objective that was initially verbalized is performed on a later date by the probationary enforcement member, the Rook Book can be updated to reflect the change. Once you have finished marking the objectives as complete, electronically sign the bottom of the screen with your password, along with the probationary enforcement member:

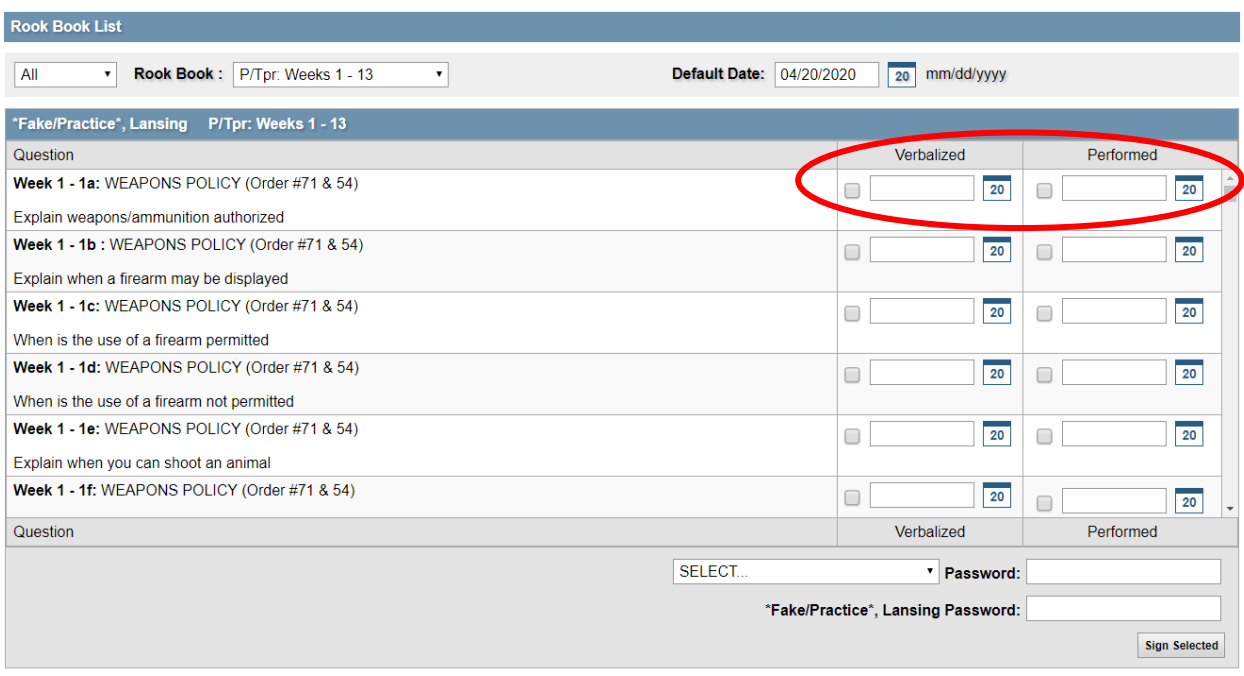

## **Monthly Evaluations**

After the probationary enforcement member has successfully completed the FTO program and the district interview, the FTO sergeant shall complete monthly evaluation reports to track performance during the solo probation. To create a monthly evaluation report, the "New Monthly Eval (Solo Probation)" must be selected from the left dropdown menu for the appropriate probationary enforcement member:

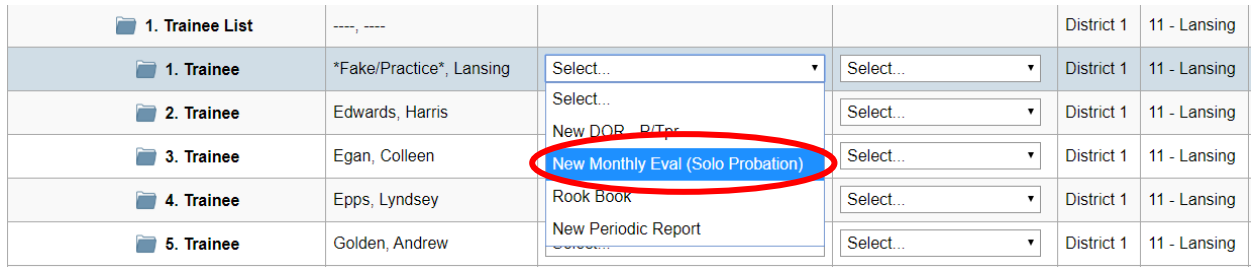

The next DOR number in sequential order will prefill in the DOR box. Assign a DOR number to differentiate the monthly evaluation DORs from the regular FTO program DORs. (Example: MR – 1, or Month 1). In the Week box, select "MonthlyEval" from the drop down and in the Phase box, select "SoloProbation" from the drop down:

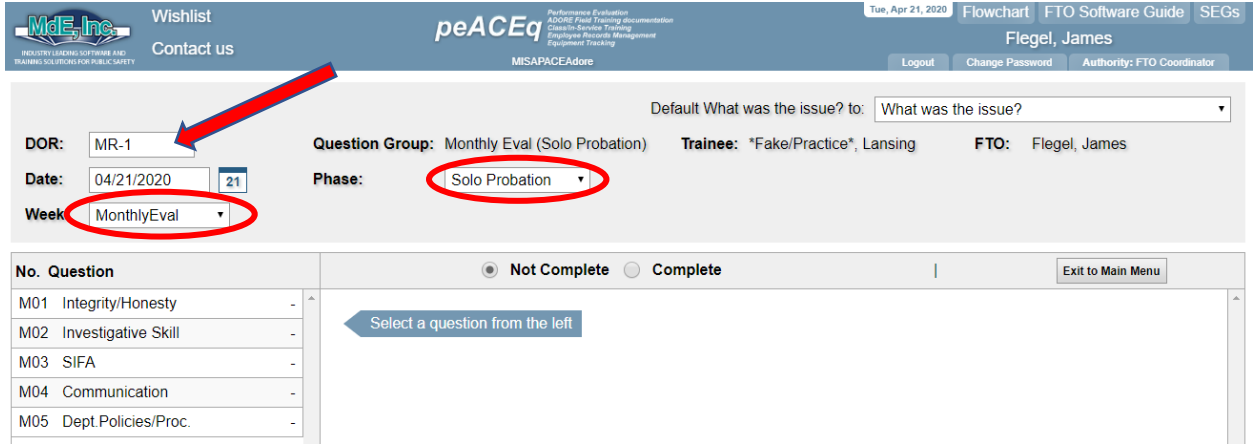

Complete the monthly evaluation report just like a regular DOR. If the probationary enforcement member earns a "Needs Improvement", cite specific examples in the comments box justifying the rating. Then select "What did you do specifically to correct the issue?" and cite specific examples of the actions you took to correct the issue and click on "Save Comments":

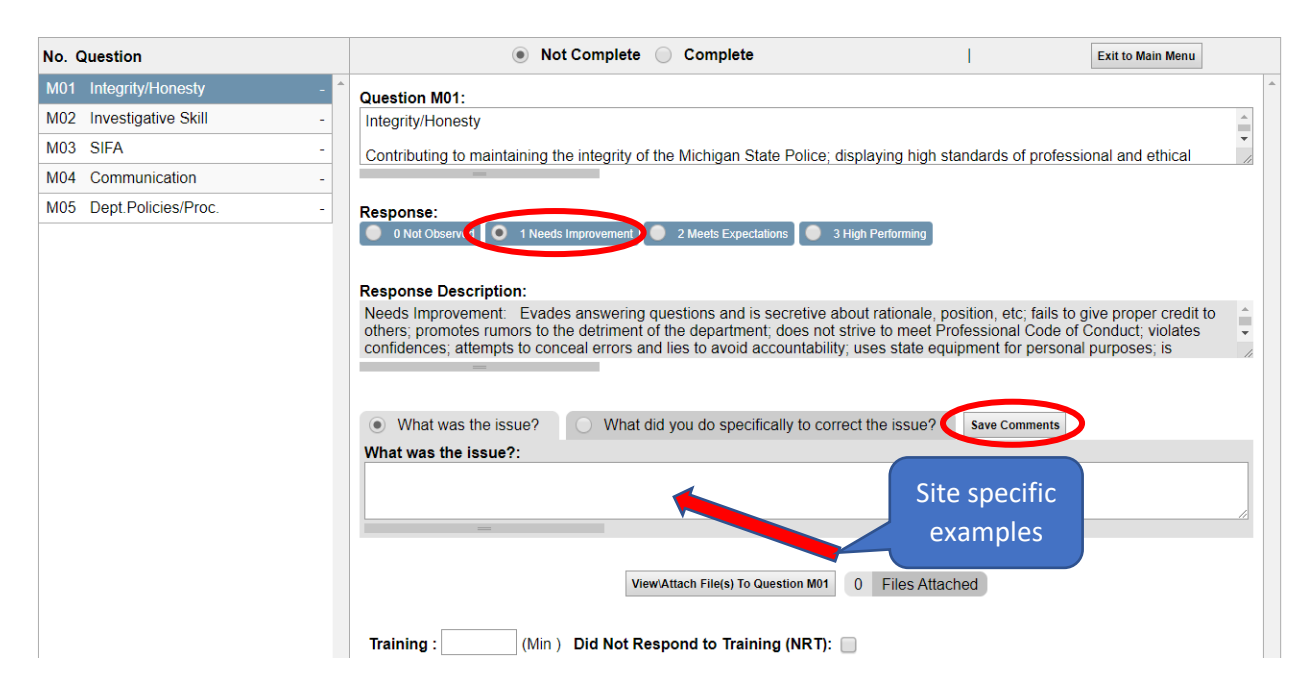

Select "Complete" when monthly report is complete. You will see the below automatic response before being able to continue:

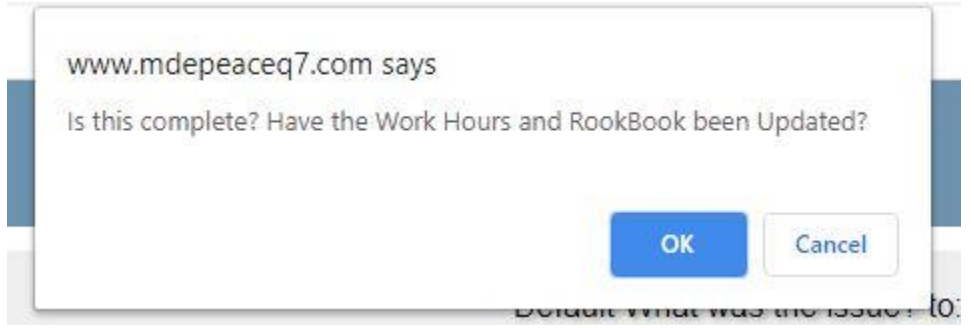

Once marked complete, electronically sign the monthly report using your password:

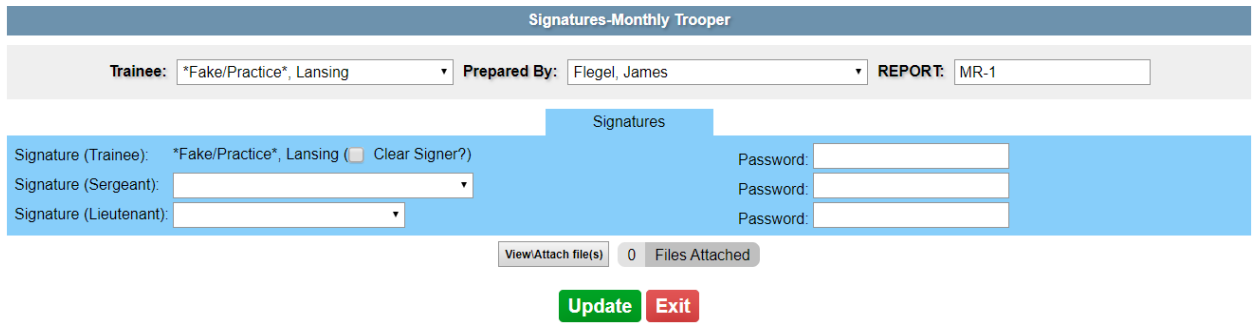

#### **Modify/Update/Review Existing Monthly Evaluations (Solo Probation):**

If the monthly evaluation was not complete, or you needed to modify/update it at a later time, select "Existing Reports" from the right dropdown menu.

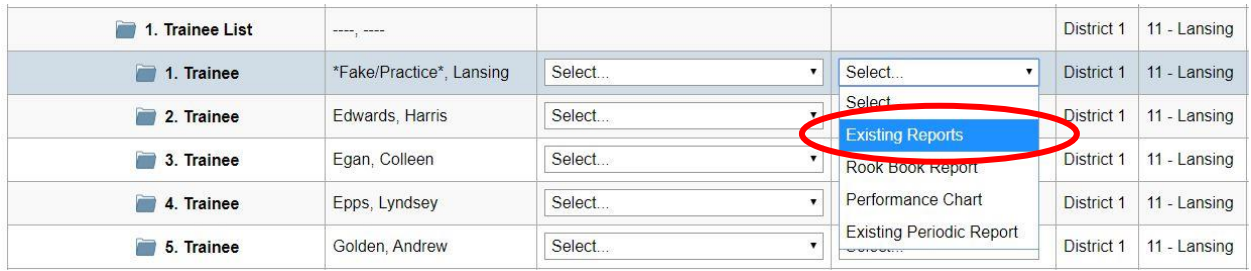

If the report was marked complete, a supervisor or FTO program coordinator must first "Undo" the report before changes can be made.

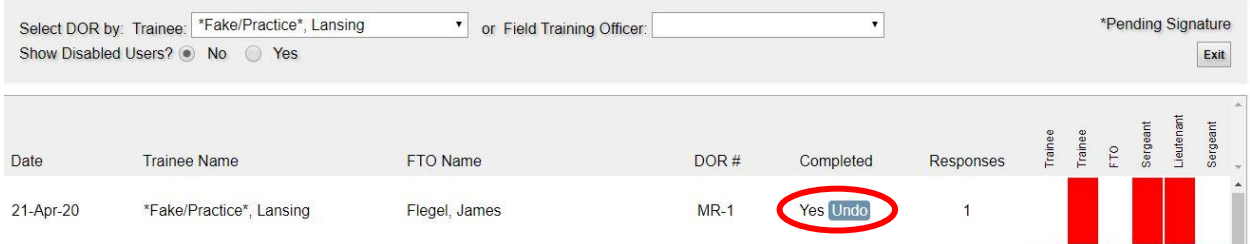

Highlight the evaluation you would like to modify, then select "Modify/Update":

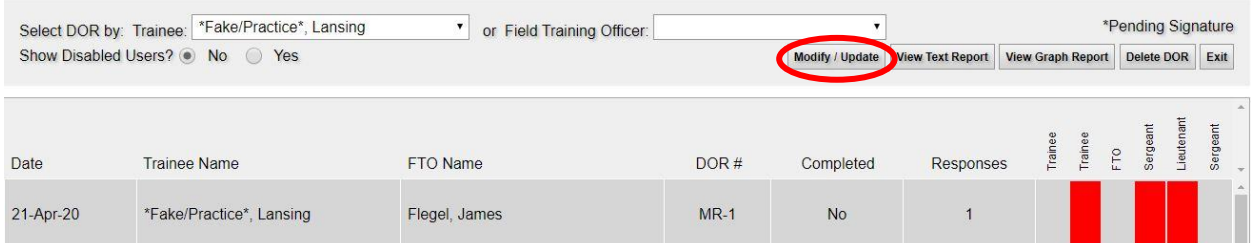

You may then complete the evaluation as previously instructed:

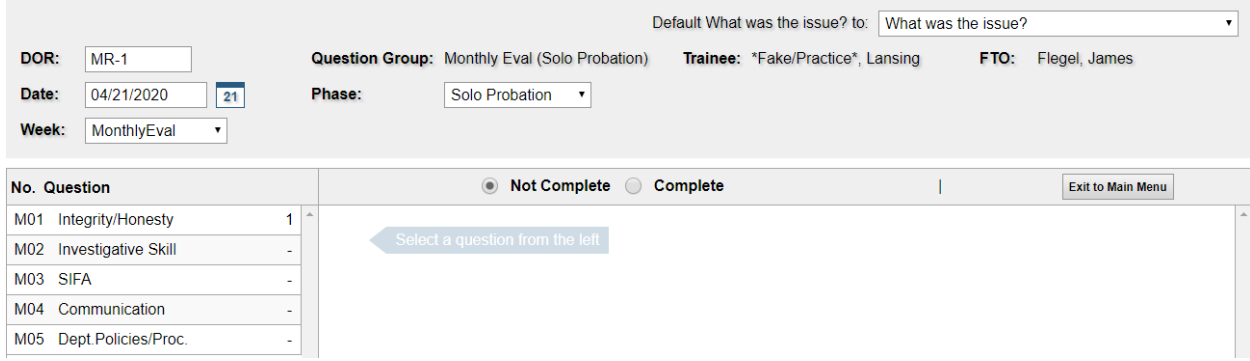

# **Viewing Monthly Evaluation Reports:**

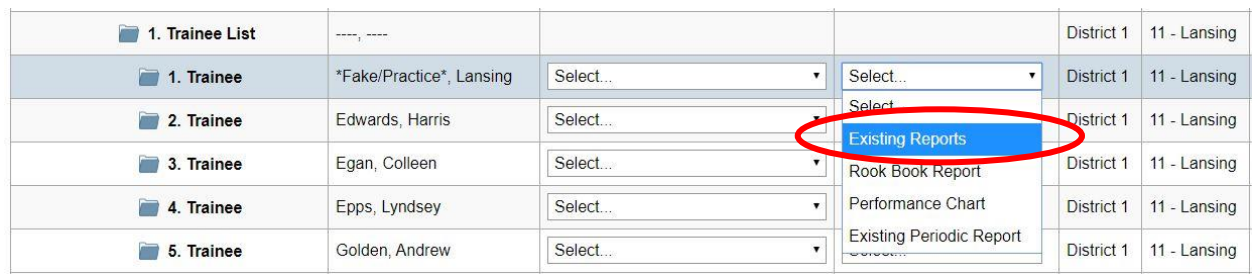

# To view a completed monthly evaluation, select "Existing Reports" from the right dropdown menu:

Highlight the report you would like to review then select "View Text Report":

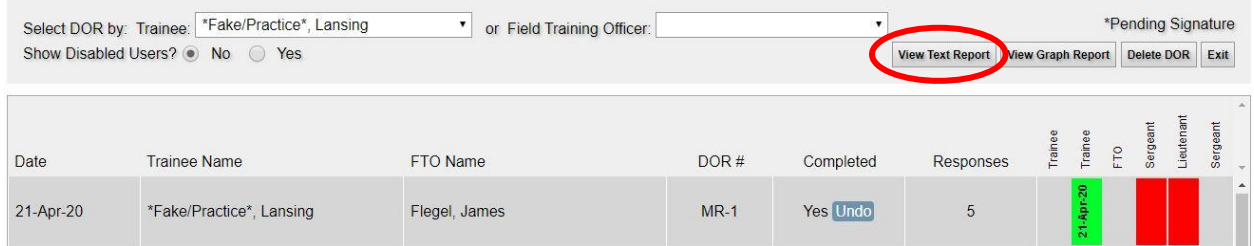

The text of the monthly report will appear in a separate tab. Close the tab when finished reviewing:

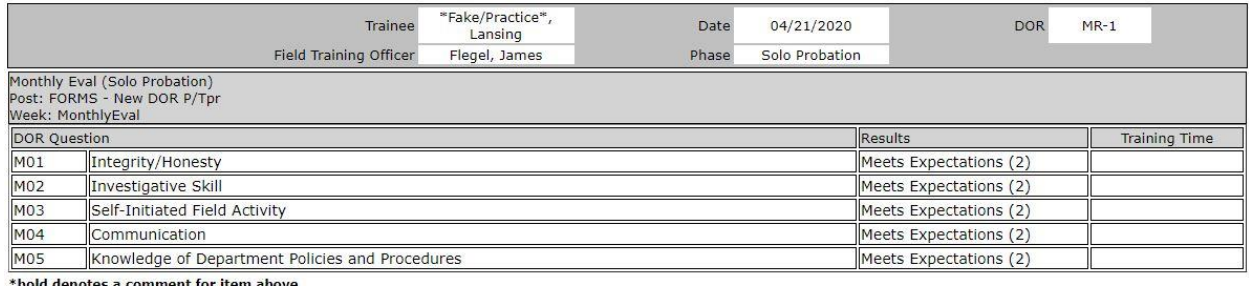

s <mark>a comment for it</mark>em above

Click on the appropriate review box to electronically sign the report:

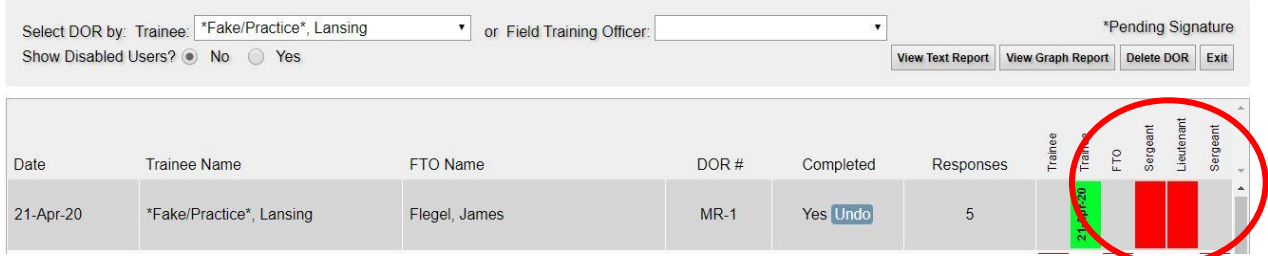

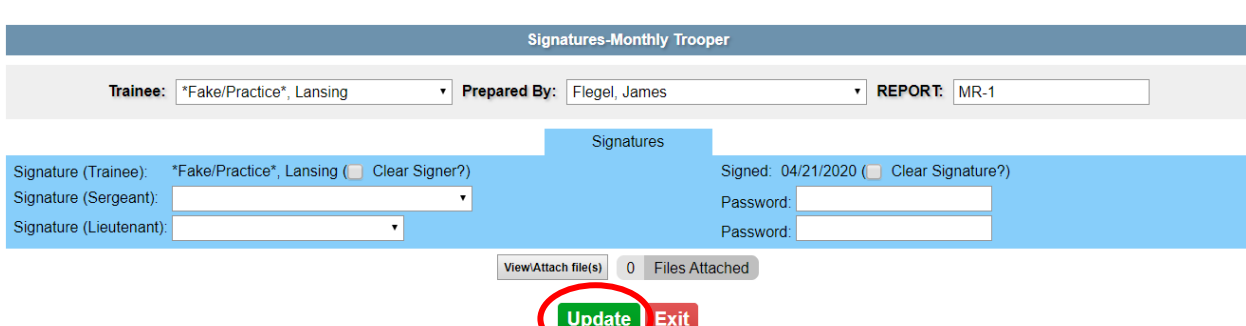

Electronically sign by typing in your password, then click "Update":